# DIPLOMADO DE PROFUNDIZACIÓN CISCO "(DISEÑO E IMPLEMENTACIÓN DE SOLUCIONES INTEGRADAS LAN / WAN")

Tarea 9

# CLAUDIA YAMILE PINILLA GÓMEZ

UNIVERSIDAD NACIONAL ABIERTA Y A DISTANCIA - UNAD ESCUELA DE CIENCIAS BÁSICAS, TECNOLOGÍA E INGENIERÍA - ECBTI **INGENIERIA DE SISTEMAS BOGOTA** 2019

# DIPLOMADO DE PROFUNDIZACIÓN CISCO "(DISEÑO E IMPLEMENTACIÓN DE SOLUCIONES INTEGRADAS LAN / WAN")

Tarea 9

# CLAUDIA YAMILE PINILLA GÓMEZ

**INFORME** 

Efraín Alejandro Pérez

UNIVERSIDAD NACIONAL ABIERTA Y A DISTANCIA - UNAD ESCUELA DE CIENCIAS BÁSICAS, TECNOLOGÍA E INGENIERÍA - ECBTI **INGENIERIA DE SISTEMAS BOGOTA** 2019

# CONTENIDO

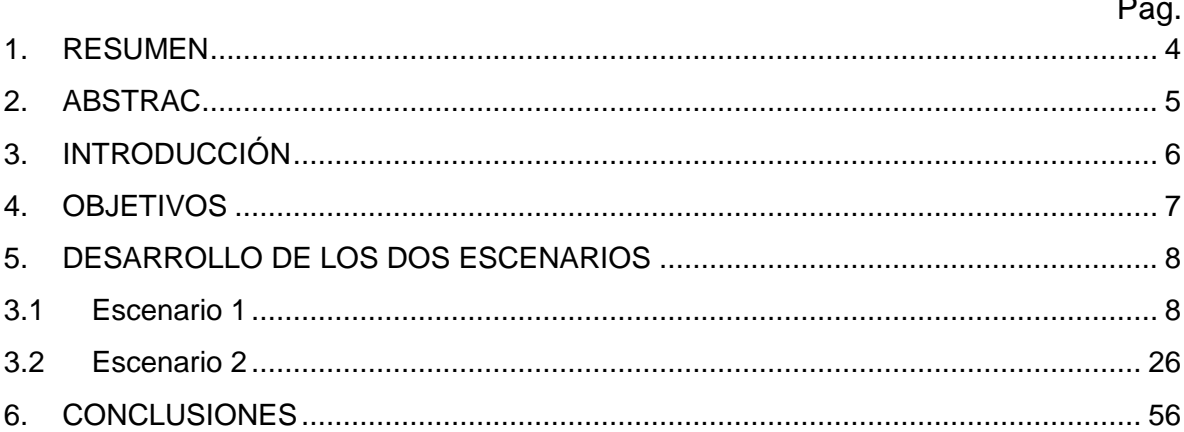

### 1. RESUMEN

<span id="page-3-0"></span>Con el desarrollo de esta actividad podemos realizar las actividades correspondientes para resolver los casos de estudio para el curso CCNA nivel 1 denominado Introduction to Networks y para el curso CCNA nivel 2 denominado Routing and Switching Essentials. Con el desarrollo de estos escenarios se fortalecerá nuestra comprensión de aprendizaje de las temáticas con el fin de apropiarse del conocimiento de tan importante área de formación como lo son las redes de computadores y las telecomunicaciones que convive con nosotros en el día a día.

# 2. ABSTRAC

<span id="page-4-0"></span>With the development of this activity we can carry out the corresponding activities to solve the case studies for the CCNA level 1 course called Introduction to networks and for the CCNA level 2 course called Routing and Switching Essentials. With the development of these developments, our understanding of learning topics will be strengthened in order to appropriate the knowledge of such an important area of training such as computer networks and telecommunications that lives with us on a day-to-day basis.

# 3. INTRODUCCIÓN

<span id="page-5-0"></span>La tecnología ha influido hoy en día en cada una de las áreas de desarrollo del ser humano y el internet se ha convertido en el medio de comunicación más grande del mundo es por esto que las redes son una necesidad básica para el desarrollo de cada entorno para realizar comunicaciones en tiempo real independientemente del sitio, lo que ha permitido la globalización de la información y el aumento del conocimiento requerido para entender el funcionamiento de estos sistemas.

En el siguiente documento se realiza una prueba práctica de configuración apoyándose en el material el cual se ha desarrollado durante este diplomado en cisco logrando la implementación de los conocimientos adquiridos.

## 4. OBJETIVOS

<span id="page-6-0"></span>Al realizar el desarrollo de los distintos ejercicios de las unidades vistas en este diplomado y con el desarrollo de esta actividad final se busca fundamentar y aplicar los conocimientos vistos, realizando la prueba de habilidades prácticas para el diseño e implementación de soluciones integradas LAN / WAN en para conocer los beneficios de los Router en los enrutamientos dinámicos del tráfico. Desarrollar habilidades para configuras adecuadamente los dispositivos Router y Switch para optimizar las métricas.

## 5. DESARROLLO DE LOS DOS ESCENARIOS

#### <span id="page-7-1"></span><span id="page-7-0"></span>5.1Escenario 1

Una empresa posee sucursales distribuidas en las ciudades de Bogotá, Medellín y Cali en donde el estudiante será el administrador de la red, el cual deberá configurar e interconectar entre sí cada uno de los dispositivos que forman parte del escenario, acorde con los lineamientos establecidos para el direccionamiento IP, protocolos de enrutamiento y demás aspectos que forman parte de la topología de red.

#### **Topología de red**

Los requerimientos solicitados son los siguientes:

Parte 1: Para el direccionamiento IP debe definirse una dirección de acuerdo con el número de hosts requeridos.

Parte 2: Considerar la asignación de los parámetros básicos y la detección de vecinos directamente conectados.

Parte 3: La red y subred establecidas deberán tener una interconexión total, todos los hosts deberán ser visibles y poder comunicarse entre ellos sin restricciones.

Parte 4: Implementar la seguridad en la red, se debe restringir el acceso y comunicación entre hosts de acuerdo con los requerimientos del administrador de red.

Parte 5: Comprobación total de los dispositivos y su funcionamiento en la red.

Parte 6: Configuración final.

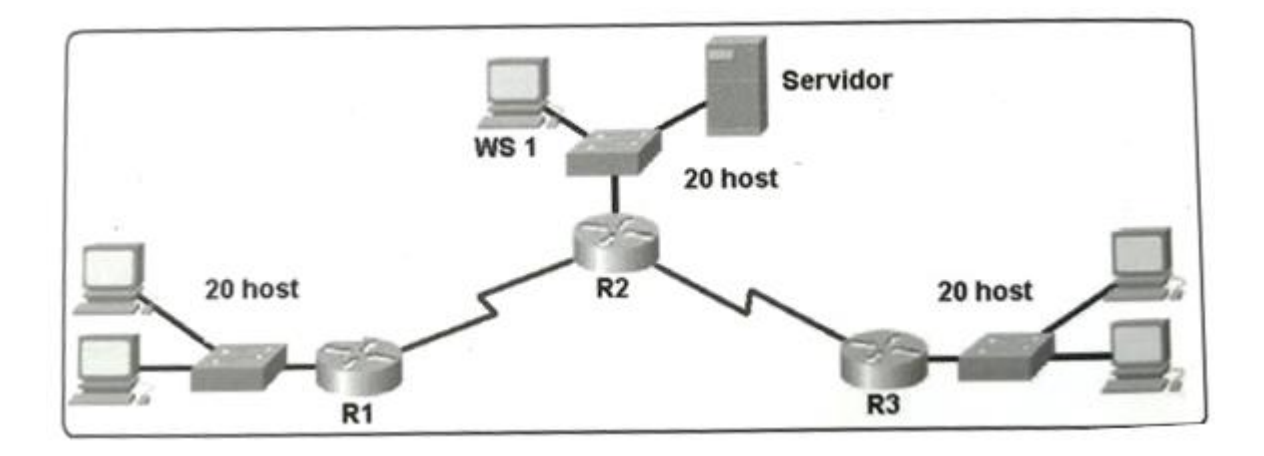

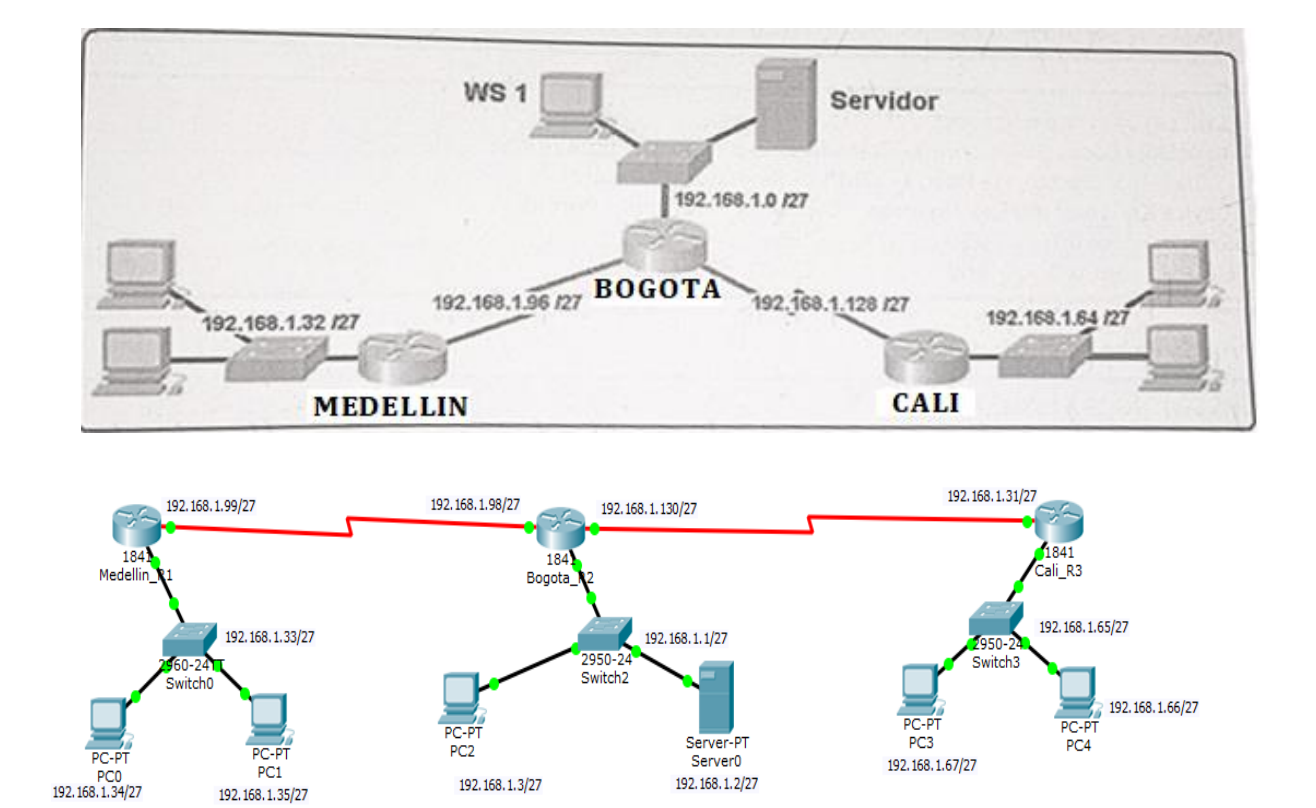

## **Desarrollo**

Como trabajo inicial se debe realizar lo siguiente.

- Realizar las rutinas de diagnóstico y dejar los equipos listos para su configuración (asignar nombres de equipos, asignar claves de seguridad, etc).
- Realizar la conexión fisica de los equipos con base en la topología de red

Configurar la topología de red, de acuerdo con las siguientes especificaciones.

## **Parte 1: Asignación de direcciones IP:**

a. Se debe dividir (subnetear) la red creando una segmentación en ocho partes, para permitir creciemiento futuro de la red corporativa. b. Asignar una dirección IP a la red.

#### **Solucion de las subredes ipv4**

Teniendo la red 192.168.1.0/27

192.168.1.0 sabemos que pertenece a una red clase C con mascara 255.255.255.224, podemos tener un total de 8 subredes y 30 host , en la siguiente tabla se describe como puede quedar configurado.

#### **El diseño de esta topologia**

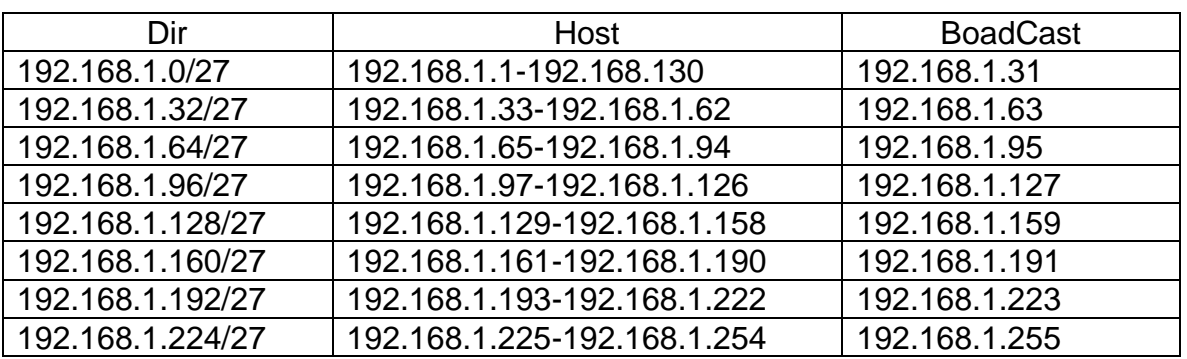

Parte 2: Configuración Básica.

Completar la siguiente tabla con la configuración básica de los routers, teniendo en cuenta las subredes diseñadas.

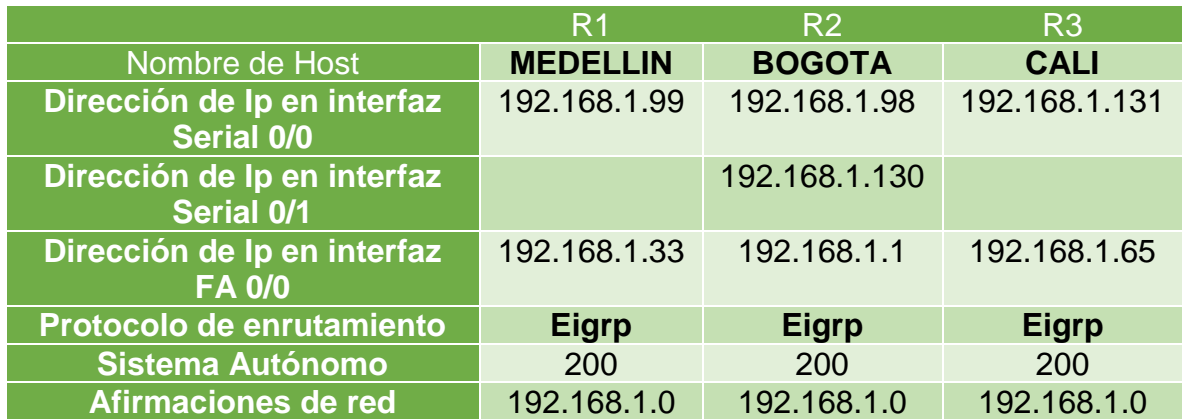

a. Después de cargada la configuración en los dispositivos, verificar la tabla de enrutamiento en cada uno de los routers para comprobar las redes y sus rutas.

Router: MEDELLIN

```
Router>enable
Password:
Router#show cdp neighbors
Capability Codes: R - Router, T - Trans Bridge, B - Source Route Bridge
                 S - Switch, H - Host, I - IGMP, r - Repeater, P - Phone
           Local Intrfce Holdtme Capability Platform Port ID<br>Ser 0/0/0 140 R C1841 Ser 0/0/0
Device ID
           Ser 0/0/0 140<br>
Fas 0/0 140
                                        R_{\rm{max}}Router
SW Medellin Fas 0/0
                                           S
                                                   2960
                                                               Fas 0/1Router#exit
Router#configure terminal
Enter configuration commands, one per line. End with CNTL/Z.
Router (config) #line vty 0 4
Router (config-line) #password 123
Router (config-line)#login
Router (config-line)#exit
Router (config) #enable secret
% Incomplete command.
Router (config) #enable secret 123
Router (config) #exit
Router#
%SYS-5-CONFIG_I: Configured from console by console
Router#exit
Router>enable
Password:
Router#show ip route
Codes: C - connected, S - static, I - IGRP, R - RIP, M - mobile, B - BGP
       D - EIGRP, EX - EIGRP external, O - OSPF, IA - OSPF inter area
       N1 - OSPF NSSA external type 1, N2 - OSPF NSSA external type 2
       E1 - OSPF external type 1, E2 - OSPF external type 2, E - EGP
       i - IS-IS, L1 - IS-IS level-1, L2 - IS-IS level-2, ia - IS-IS inter area
       * - candidate default, U - per-user static route, o - ODR
       P - periodic downloaded static route
Gateway of last resort is not set
     192.168.1.0/27 is subnetted, 5 subnets
D
        192.168.1.0 [90/2172416] via 192.168.1.98, 02:49:37, Serial0/0/0
с
        192.168.1.32 is directly connected, FastEthernet0/0
D
        192.168.1.64 [90/2684416] via 192.168.1.98, 02:49:37, Serial0/0/0
с
        192.168.1.96 is directly connected, Serial0/0/0
D
        192.168.1.128 [90/2681856] via 192.168.1.98, 02:49:37, Serial0/0/0
Router#exit
```

```
Router: BOGOTA
```

```
Router>enable
Password:
Router#show ip route
Codes: C - connected, S - static, I - IGRP, R - RIP, M - mobile, B - BGP
       D - EIGRP, EX - EIGRP external, O - OSPF, IA - OSPF inter area
       N1 - OSPF NSSA external type 1, N2 - OSPF NSSA external type 2
       E1 - OSPF external type 1, E2 - OSPF external type 2, E - EGP
       i - IS-IS, L1 - IS-IS level-1, L2 - IS-IS level-2, ia - IS-IS inter area
       * - candidate default, U - per-user static route, o - ODR
       P - periodic downloaded static route
Gateway of last resort is not set
     192.168.1.0/27 is subnetted, 5 subnets
с
       192.168.1.0 is directly connected, FastEthernet0/0
        192.168.1.32 [90/2172416] via 192.168.1.99, 02:46:37, Serial0/0/0
D
D
        192.168.1.64 [90/2172416] via 192.168.1.131, 02:46:37, Serial0/1/0
C
        192.168.1.96 is directly connected, Serial0/0/0
C
        192.168.1.128 is directly connected, Serial0/1/0
Router#exit
```
#### Router: CALI

```
Router>enable
Password:
Router#show ip route
Codes: C - connected, S - static, I - IGRP, R - RIP, M - mobile, B - BGP
       D - EIGRP, EX - EIGRP external, O - OSPF, IA - OSPF inter area
       N1 - OSPF NSSA external type 1, N2 - OSPF NSSA external type 2
       E1 - OSPF external type 1, E2 - OSPF external type 2, E - EGP
       i - IS-IS, Li - IS-IS level-1, L2 - IS-IS level-2, ia - IS-IS inter area
       * - candidate default, U - per-user static route, o - ODR
       P - periodic downloaded static route
Gateway of last resort is not set
     192.168.1.0/27 is subnetted, 5 subnets
\mathbf{D}192.168.1.0 [90/2172416] via 192.168.1.130, 02:42:26, Serial0/1/0
D
        192.168.1.32 [90/2684416] via 192.168.1.130, 02:42:26, Serial0/1/0
с
        192.168.1.64 is directly connected, FastEthernet0/0
D
        192.168.1.96 [90/2681856] via 192.168.1.130, 02:42:26, Serial0/1/0
        192.168.1.128 is directly connected, Serial0/1/0
c
Router#exit
```
b. Verificar el balanceo de carga que presentan los routers.

#### Router : Medellín

```
Router#
Router#show ip route 192.168.1.96
Routing entry for 192.168.1.96/27
Known via "connected", distance 0, metric 0 (connected, via interface)
  Redistributing via eigrp 123
  Routing Descriptor Blocks:
  * directly connected, via Serial0/0/0
      Route metric is 0, traffic share count is 1
Router#show ip route 192.168.1.32
Routing entry for 192.168.1.32/27
Known via "connected", distance 0, metric 0 (connected, via interface)
  Redistributing via eigrp 123
  Routing Descriptor Blocks:
  * directly connected, via FastEthernet0/0
      Route metric is 0, traffic share count is 1
Router#
```
#### Router: Bogotá

```
Router>enable
Daggword:
Router#show ip route 192.168.1.96
Routing entry for 192.168.1.96/27
Known via "connected", distance 0, metric 0 (connected, via interface)
 Redistributing via eigrp 123
 Routing Descriptor Blocks:
  * directly connected, via Serial0/0/0
     Route metric is 0, traffic share count is 1
Router#show ip route 192.168.1.0
Routing entry for 192.168.1.0/27, 5 known subnets
 Attached (3 connections)
 Redistributing via eigrp 123, eigrp 123, eigrp 123, eigrp 123, eigrp 123
c.
       192.168.1.0 is directly connected, FastEthernet0/0
       192.168.1.32 [90/2172416] via 192.168.1.99, 03:03:28, Serial0/0/0
D
\mathbf D192.168.1.64 [90/2172416] via 192.168.1.131, 03:03:28, Serial0/1/0
c
       192.168.1.96 is directly connected, Serial0/0/0
       192.168.1.128 is directly connected, Serial0/1/0
c
Router#show ip route 192.168.1.128
Routing entry for 192.168.1.128/27
Known via "connected", distance 0, metric 0 (connected, via interface)
 Redistributing via eigrp 123
 Routing Descriptor Blocks:
  * directly connected, via Serial0/1/0
     Route metric is 0, traffic share count is 1
Router#
```
Router: Cali

```
Router>enable
Password:
Router#show ip route 192.168.1.64
Routing entry for 192.168.1.64/27
Known via "connected", distance 0, metric 0 (connected, via interface)
 Redistributing via eigrp 123
  Routing Descriptor Blocks:
  * directly connected, via FastEthernet0/0
     Route metric is 0, traffic share count is 1
Router#show ip route 192.168.1.65
Routing entry for 192.168.1.64/27
Known via "connected", distance 0, metric 0 (connected, via interface)
 Redistributing via eigrp 123
  Routing Descriptor Blocks:
  * directly connected, via FastEthernet0/0
     Route metric is 0, traffic share count is 1
Router#show ip route 192.168.1.128
Routing entry for 192.168.1.128/27
Known via "connected", distance 0, metric 0 (connected, via interface)
 Redistributing via eigrp 123
  Routing Descriptor Blocks:
  * directly connected, via Serial0/1/0
     Route metric is 0, traffic share count is 1
Router#
```
c. Realizar un diagnóstico de vecinos uando el comando cdp.

Router Medellín

```
Router>enable
Router#show cdp neighbors
Capability Codes: R - Router, T - Trans Bridge, B - Source Route Bridge
                 S - Switch, H - Host, I - IGMP, r - Repeater, P - Phone
           Local Intrfce Holdtme Capability Platform Port ID<br>Ser 0/0/0 126 R C1841 Ser 0/0/0
Device ID
Router
SW_Medellin Fas 0/0
                              126
                                               s.
                                                      2960
                                                                   Fas 0/1Router#
```
#### Router Bogotá

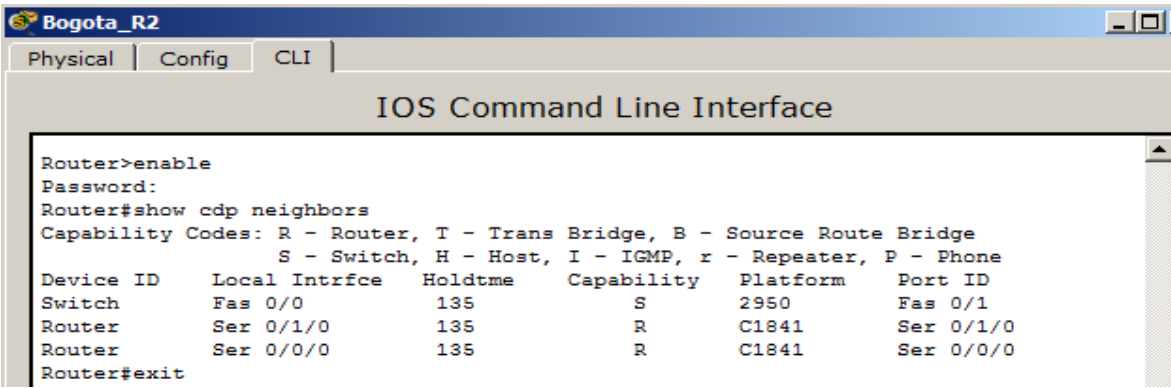

#### Router Cali

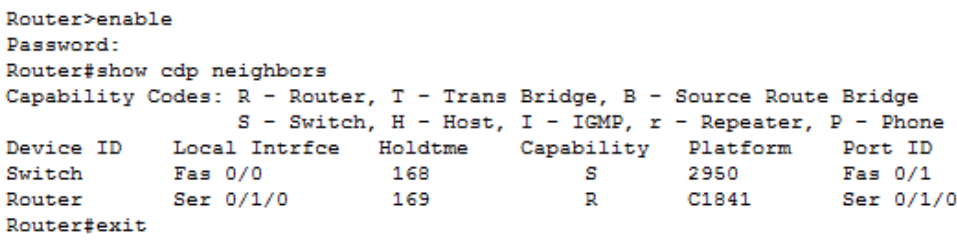

d. Realizar una prueba de conectividad en cada tramo de la ruta usando Ping.

Parte 3: Configuración de Enrutamiento.

a. Asignar el protocolo de enrutamiento EIGRP a los routers considerando el direccionamiento diseñado.

b. Verificar si existe vecindad con los routers configurados con EIGRP.

c. Realizar la comprobación de las tablas de enrutamiento en cada uno de los routers para verificar cada una de las rutas establecidas.

d. Realizar un diagnóstico para comprobar que cada uno de los puntos de la red se puedan ver y tengan conectividad entre sí. Realizar esta prueba desde un host de la red LAN del router CALI, primero a la red de MEDELLIN y luego al servidor.

 $\mathbf{d}$  and  $\mathbf{d}$ **CISCO**. Cisco Networking Academy<sup>®</sup>

> <sup>3</sup> Medellin R1  $\Box$   $\times$ Physical Config CLI **IOS Command Line Interface**  $\blacktriangle$ Router>ena Router#config t Enter configuration commands, one per line. End with CNTL/Z. Router (config)# Router# %SYS-5-CONFIG\_I: Configured from console by console config t Enter configuration commands, one per line. End with CNTL/Z. Router (config) #interface % Incomplete command. Router (config)#interface fas Router(config)#interface fastEthernet 0/0 Router (config-if) #ip address 192.168.1.33 255.255.255.224 Router (config-if)#interface Se0/0/0 Router (config-if) #ip address 192.168.1.99 255.255.255.224 Router (config-if)#clock rate 2000000 Router (config-if) #no shut %LINK-5-CHANGED: Interface Serial0/0/0, changed state to down Router (config-if) #exit Router (config) #interface fastEthernet 0/0 Router (config-if) #ip address 192.168.1.33 255.255.255.224 Router (config-if) #no shut Router (config-if)# %LINK-5-CHANGED: Interface FastEthernet0/0, changed state to up \$LINEPROTO-5-UPDOWN: Line protocol on Interface FastEthernet0/0, changed state to up Router (config-if) #exit Router (config)#router eigrp 123 Router (config-router) #network 192.168.1.32 Router (config-router)#network 192.168.1.96 Router (config-router) #no auto-summary Router (config-router) #exit Router (config) #exit Router# %SYS-5-CONFIG\_I: Configured from console by console Router#

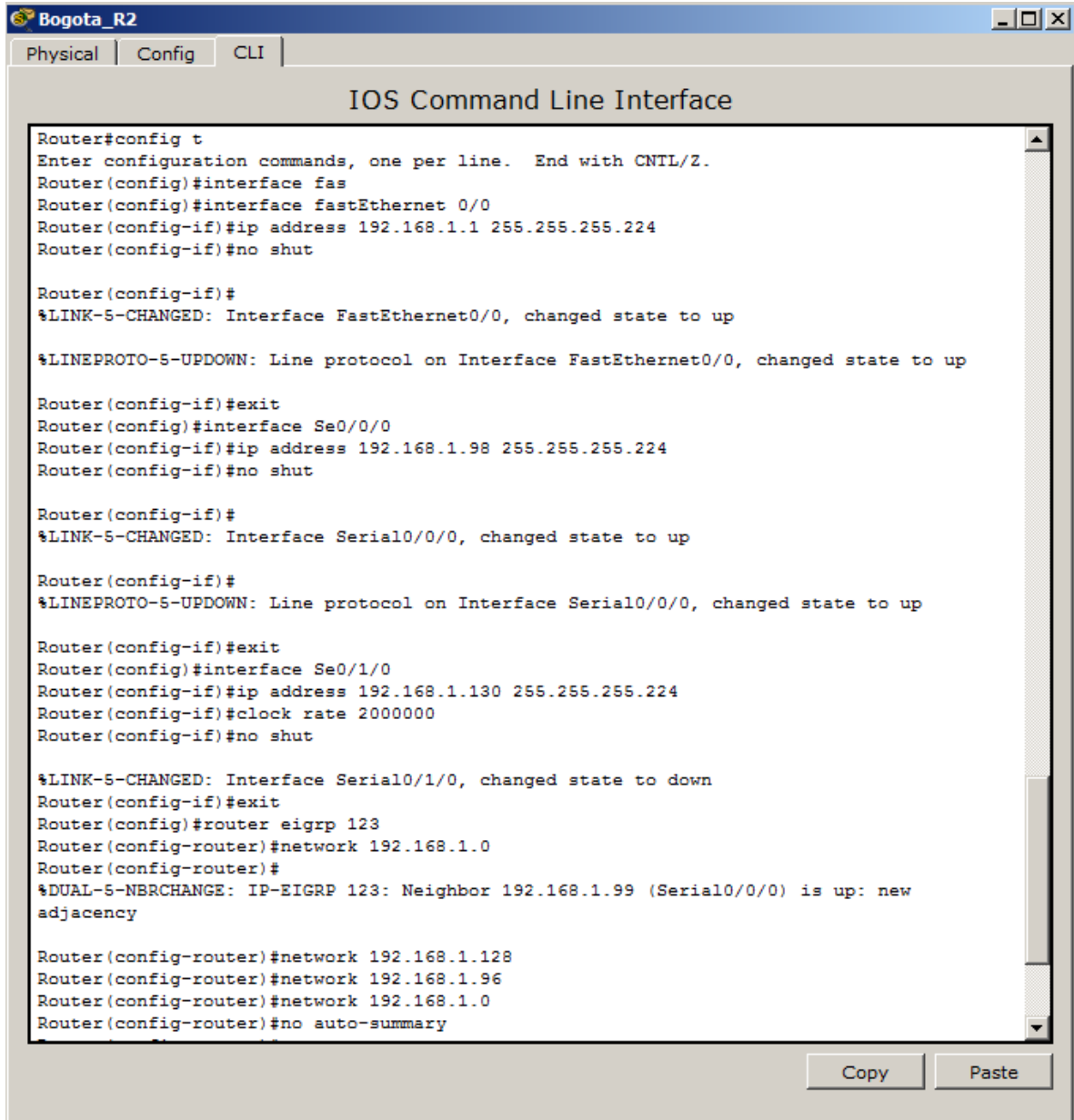

# $\mathbf{d}$   $\mathbf{d}$   $\mathbf{d}$ **CISCO.** Cisco Networking Academy<sup>®</sup>

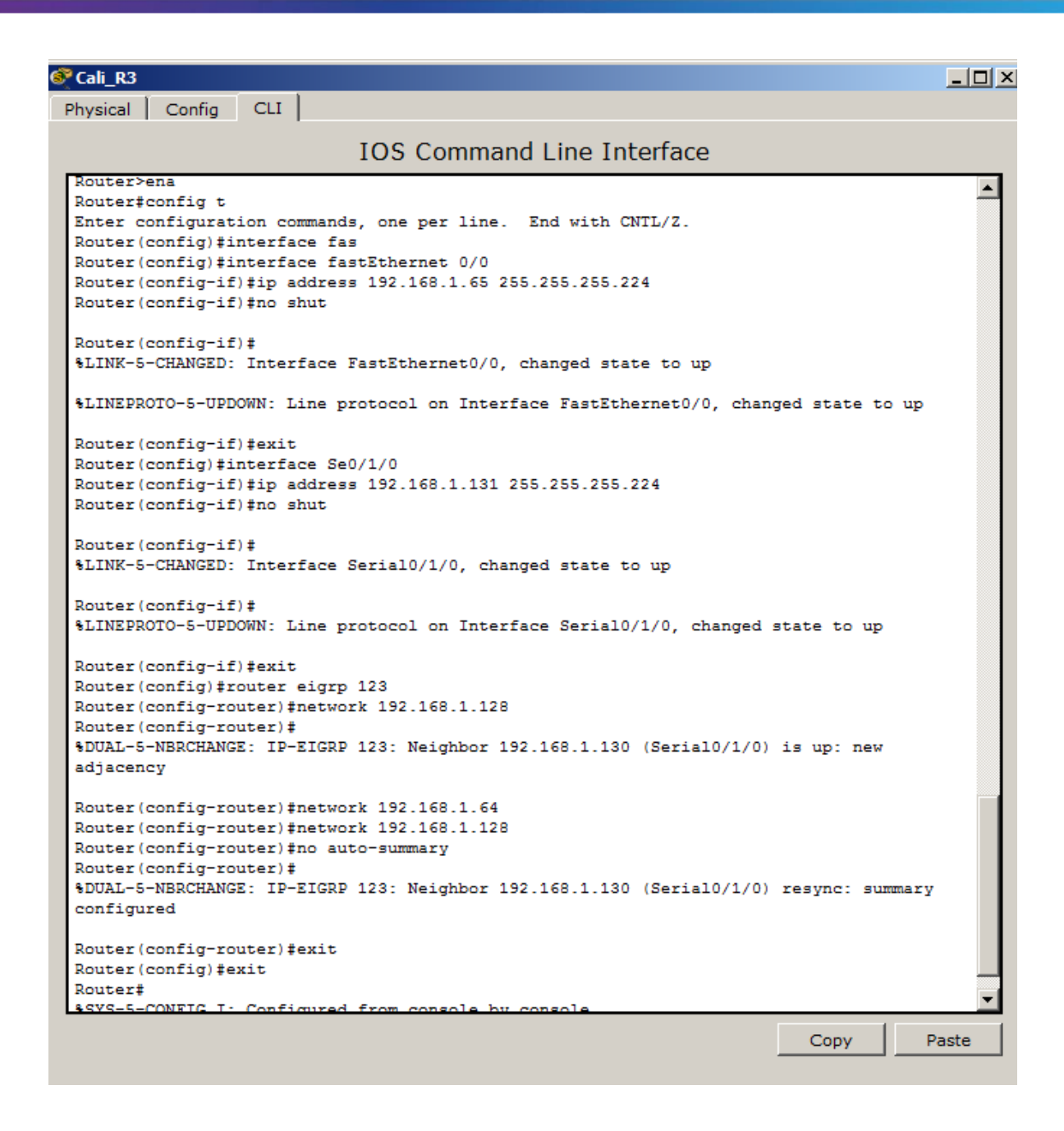

Parte 4: Configuración de las listas de Control de Acceso.

En este momento cualquier usuario de la red tiene acceso a todos sus dispositivos y estaciones de trabajo. El jefe de redes le solicita implementar seguridad en la red. Para esta labor se decide configurar listas de control de acceso (ACL) a los routers.

Las condiciones para crear las ACL son las siguientes:

Cada router debe estar habilitado para establecer conexiones Telnet con los demás routers y tener acceso a cualquier dispositivo en la red.

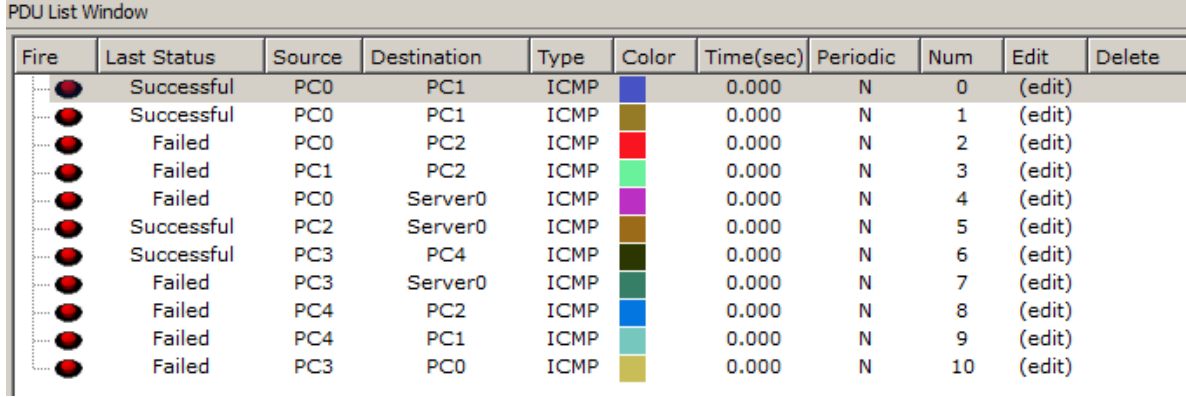

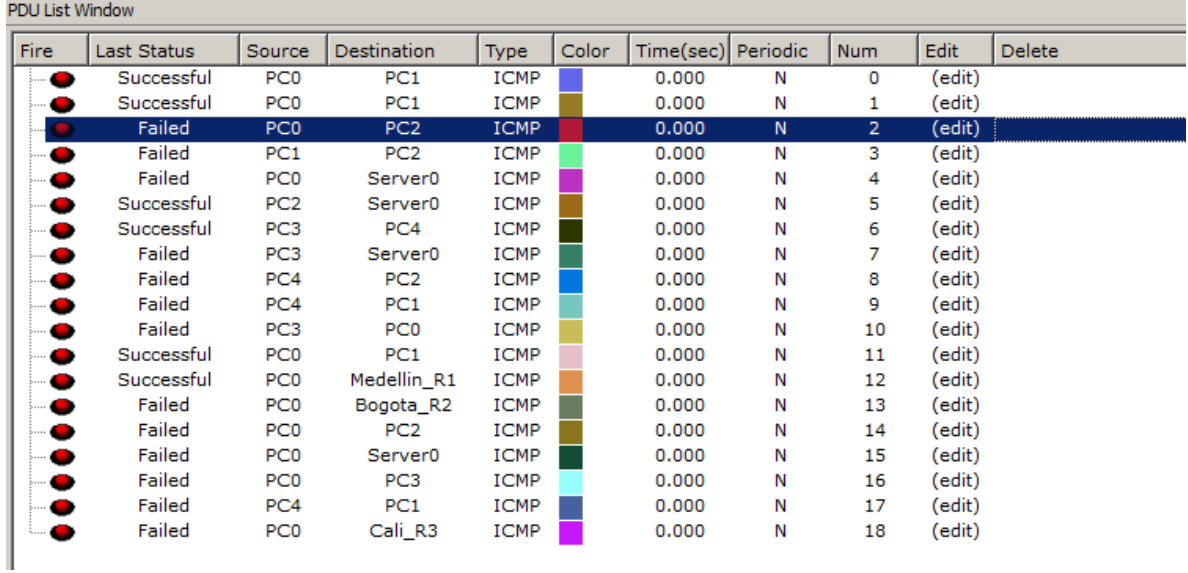

a. El equipo WS1 y el servidor se encuentran en la subred de administración. Solo el servidor de la subred de administración debe tener acceso a cualquier otro dispositivo en cualquier parte de la red.

b. Las estaciones de trabajo en las LAN de MEDELLIN y CALI no deben tener acceso a ningún dispositivo fuera de su subred, excepto para interconectar con el servidor.

# $\mathbf{d}$  and  $\mathbf{d}$ **CISCO**. Cisco Networking Academy<sup>®</sup>

```
Router medellin
```

```
Router#configure terminal
Enter configuration commands, one per line. End with CNTL/Z.
Router (config)#line vty 0 4
Router (config-line) #password 123
Router (config-line) #login
Router (config-line)#exit
Router (config) #enable secret
% Incomplete command.
Router (config) #enable secret 123
Router (config) #exit
Router#
%SYS-5-CONFIG_I: Configured from console by console
Router#exit
```
#### SW R medellin

```
Switch>enable
Switch#configure terminal
Enter configuration commands, one per line. End with CNTL/Z.
Switch (config) #hostname SW Medellin
SW Medellin(config)#exit
SW Medellin#
%SYS-5-CONFIG_I: Configured from console by console
SW Medellin#write
Building configuration...
[OK]
SW_Medellin#configure terminal
Enter configuration commands, one per line. End with CNTL/Z.
SW_Medellin(config)#enable password 123
SW Medellin(config)#line VTY 0 4
SW Medellin(config-line)#login
% Login disabled on line 1, until 'password' is set
% Login disabled on line 2, until 'password' is set
% Login disabled on line 3, until 'password' is set
% Login disabled on line 4, until 'password' is set
% Login disabled on line 5, until 'password' is set
SW Medellin(config-line)#password 123
SW_Medellin(config-line)#exit
SW Medellin(config)#
```
#### Router Bogota

```
Router>enable
Router#configure terminal
Enter configuration commands, one per line. End with CNTL/2.
Router (config)#line vty 0 4
Router (config-line) #password 123
Router (config-line) #login
Router (config-line) #exit
Router (config) #enable secret 123
Router (config)#exit
Router#
%SYS-5-CONFIG_I: Configured from console by console
Router#exit
```
#### SW\_R Bogota

```
Switch>enable
Switch#configure terminal
Enter configuration commands, one per line. End with CNTL/Z.
Switch (config) #hostname SW1_Bogota
SW1 Bogota (config)#exit
SW1 Bogota#
%SYS-5-CONFIG_I: Configured from console by console
SW1_Bogota#configure terminal
Enter configuration commands, one per line. End with CNTL/Z.
SW1 Bogota (config) #enable password 123
SW1_Bogota(config)#line vty 0 4
SW1_Bogota(config-line)#login
% Login disabled on line 1, until 'password' is set
% Login disabled on line 2, until 'password' is set
% Login disabled on line 3, until 'password' is set
% Login disabled on line 4, until 'password' is set
% Login disabled on line 5, until 'password' is set
SW1_Bogota(config-line)#password 123
SW1_Bogota(config-line)#exit
SW1_Bogota(config)#exit
SW1_Bogota#
%SYS-5-CONFIG_I: Configured from console by console
SW1_Bogota#enable
SW1_Bogota#exit
```
#### **Router Cali**

```
Router>enable
Router#configure terminal
Enter configuration commands, one per line. End with CNTL/Z.
Router (config) #line vty 0 4
Router (config-line) #password 123
Router (config-line) #login
Router (config-line) #exit
Router (config) #enable secret 123
Router (config)#exit
Router#
%SYS-5-CONFIG_I: Configured from console by console
Router#exit
```
#### SW R Cali

```
Switch>enable
Switch#configure terminal
Enter configuration commands, one per line. End with CNTL/Z.
Switch (config) #hostname SW Cali
SW Cali(config)#exit
SW Cali#
%SYS-5-CONFIG_I: Configured from console by console
SW Cali#configure terminal
Enter configuration commands, one per line. End with CNTL/Z.
SW Cali(config)#enable password 123
SW Cali(config)#line vty 0 4
SW_Cali(config-line)#login
% Login disabled on line 1, until 'password' is set
% Login disabled on line 2, until 'password' is set
% Login disabled on line 3, until 'password' is set
% Login disabled on line 4, until 'password' is set
% Login disabled on line 5, until 'password' is set
SW Cali (config-line) #password 123
SW Cali(config-line)#exit
SW Cali(config)#exit
SW Cali#
%SYS-5-CONFIG_I: Configured from console by console
SW_Cali#exit
SW Cali con0 is now available
```
Parte 5: Comprobación de la red instalada.

a. Se debe probar que la configuración de las listas de acceso fue exitosa.

b. Comprobar y Completar la siguiente tabla de condiciones de prueba para confirmar el óptimo funcionamiento de la red e.

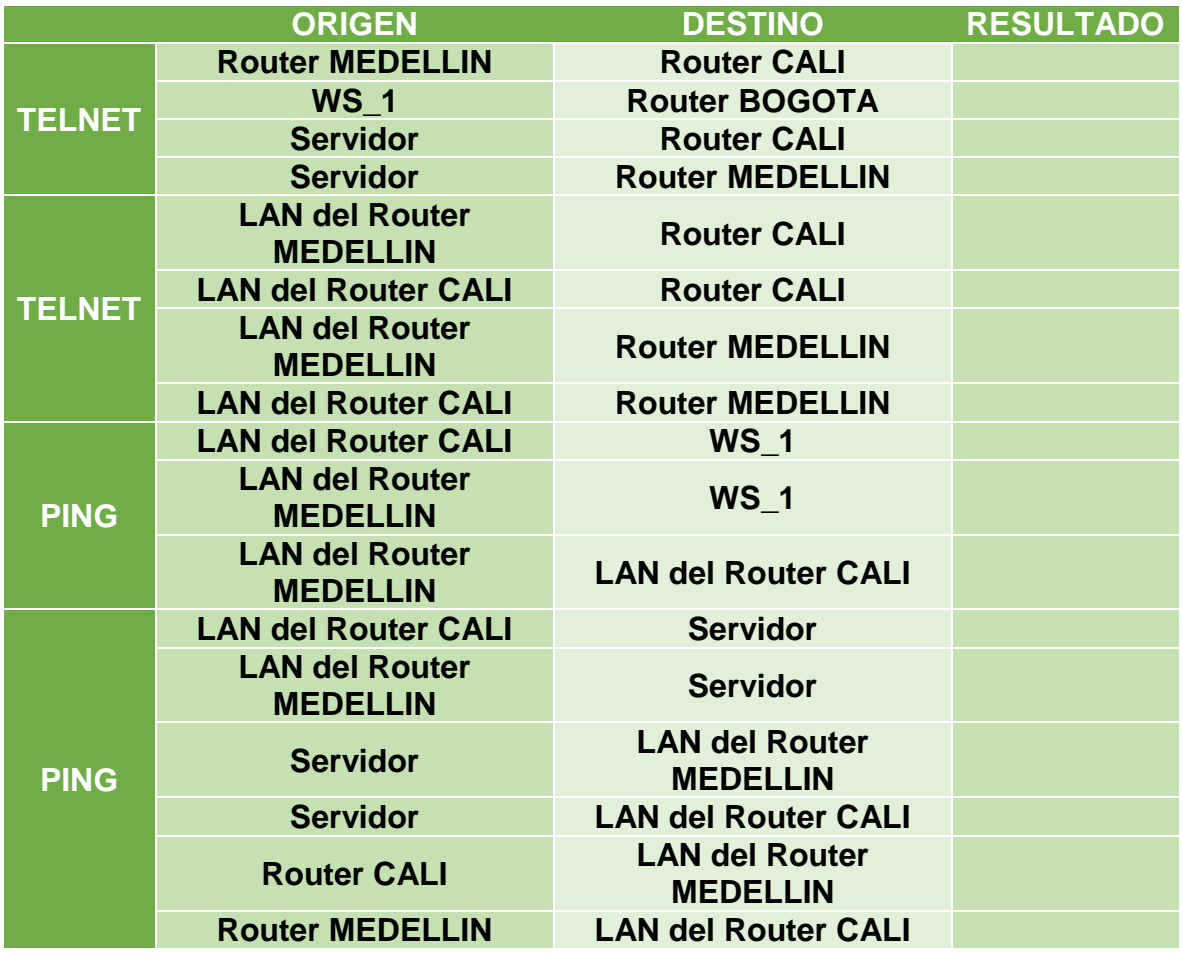

SW\_Medellin>enable Password: SW\_Medellin#exit SW\_Medellin con0 is now available Press RETURN to get started.

SW1\_Bogota>enable Password: SW1\_Bogota#exit

SW1\_Bogota con0 is now available

Press RETURN to get started.

# ululu<br> **CISCO**. Cisco Networking Academy<sup>®</sup>

SW\_Cali>enable Password: SW\_Cali#exit

SW\_Cali con0 is now available

Press RETURN to get started.

Router>enable Password: Router#show cdp neighbors Capability Codes: R - Router, T - Trans Bridge, B - Source Route Bridge S - Switch, H - Host, I - IGMP, r - Repeater, P - Phone Device ID Local Intrfce Holdtme Capability Platform Port ID Ser 0/0/0 140 R C1841 Ser 0/0/0<br>1 Fas 0/0 140 S 2960 Fas 0/1 Router SW\_Medellin Fas 0/0 Router#exit

## <span id="page-25-0"></span>5.2 Escenario 2

### Escenario 2

Una empresa tiene la conexión a internet en una red Ethernet, lo cual deben adaptarlo para facilitar que sus routers y las redes que incluyen puedan, por esa vía, conectarse a internet, pero empleando las direcciones de la red LAN original.

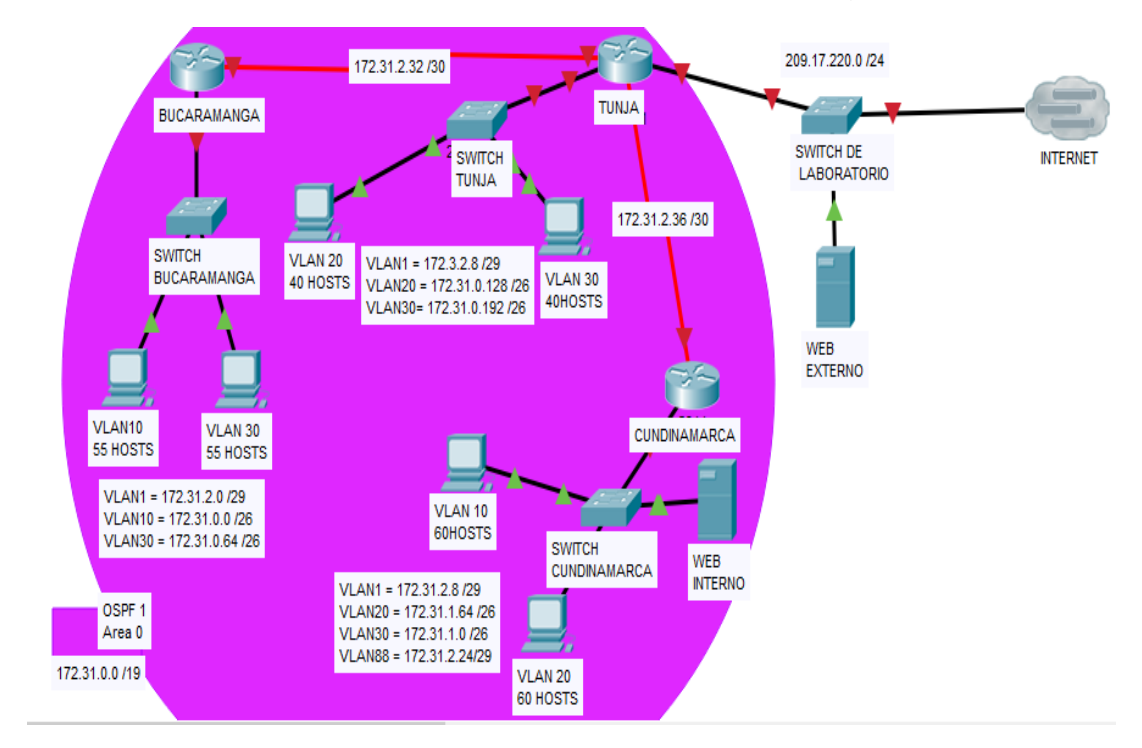

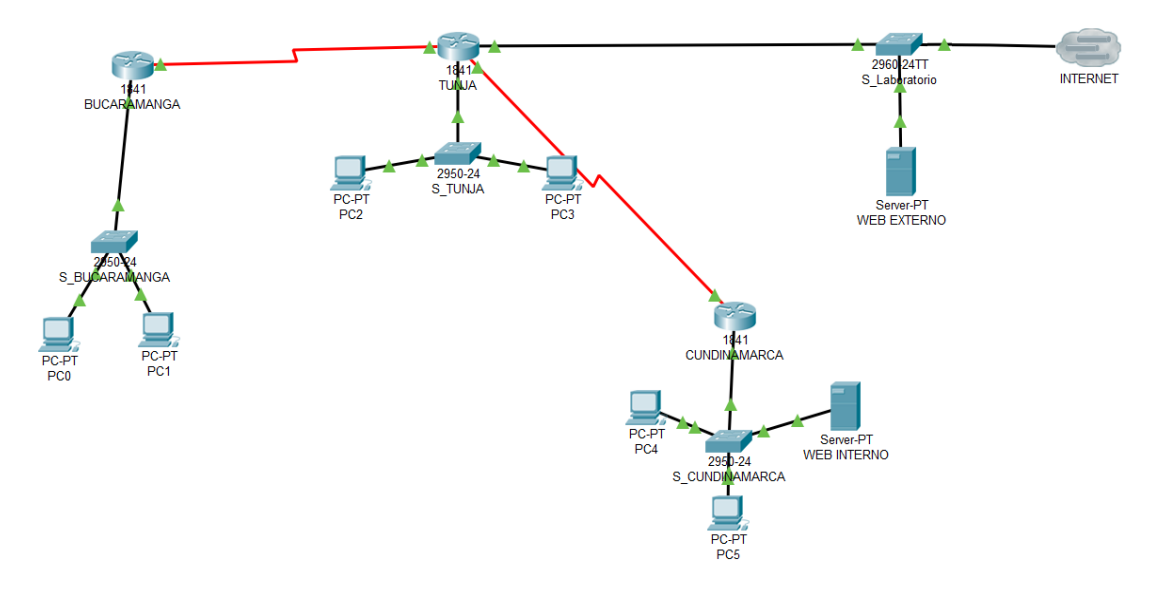

#### **Desarrollo**

Los siguientes son los requerimientos necesarios:

- 1. Todos los routers deberán tener los siguiente:
	- Configuración básica.
	- Autenticación local con AAA.

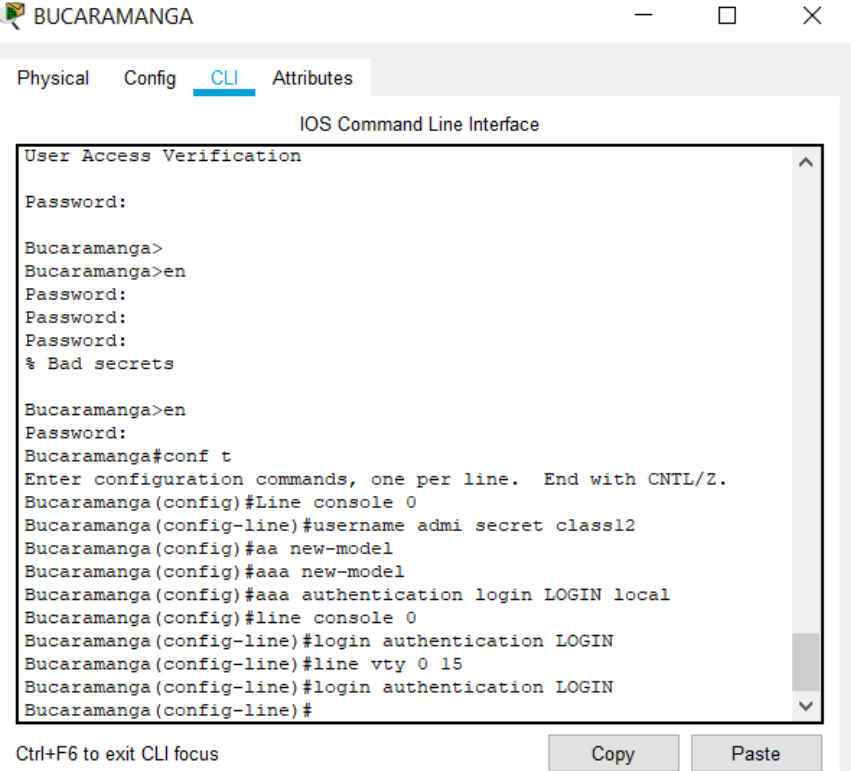

# ahah **CISCO**. Cisco Networking Academy®

TUNJA  $\square$   $\quad$   $\times$ Physical Config CLI Attributes IOS Command Line Interface Serial0/0/0 from LOADING to FULL, Loading Done  $\overline{\phantom{a}}$ 00:00:10: %OSPF-5-ADJCHG: Process 1, Nbr 172.31.2.38 on Serial0/0/1 from LOADING to FULL, Loading Done Cuidado Acceso Restringido User Access Verification Password: Password: Password:  $T$ unja>en Password: Tunja#conf t Enter configuration commands, one per line. End with CNTL/Z. Tunja (config) #username admi secret class12 Tunja (config) #aaa new-model Tunja (config) #aaa authentication login LOGIN local Tunja (config) #line console 0 Tunja (config-line)#login authentication LOGIN Tunja (config-line)#line vty 0 15 Tunja (config-line)#login authentication LOGIN Tunja (config-line)#

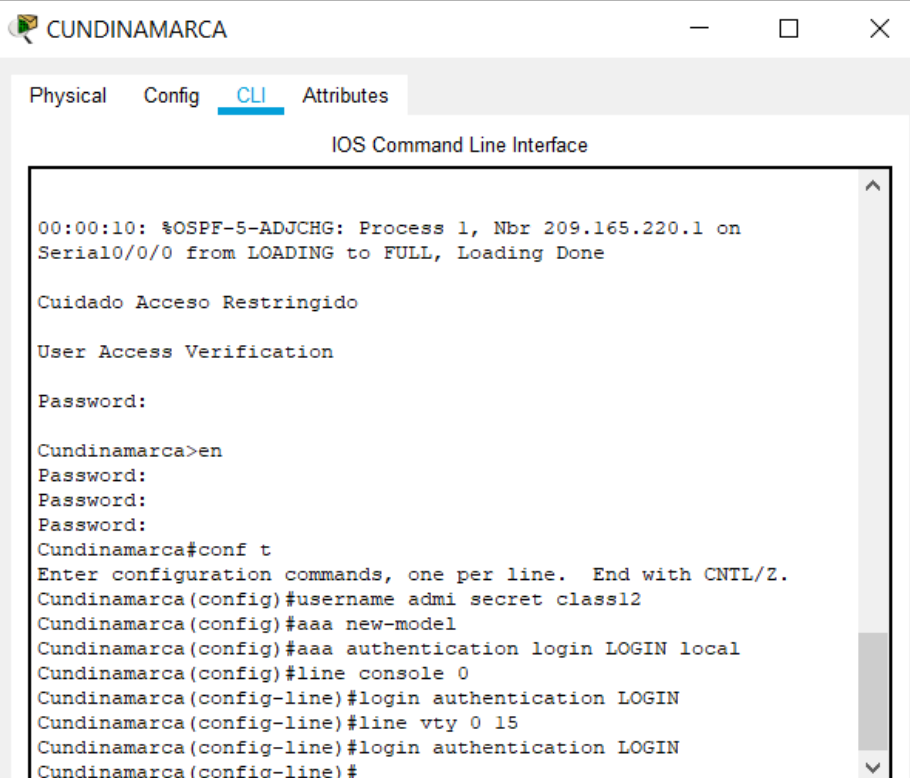

## **Switch Cundinamarca**

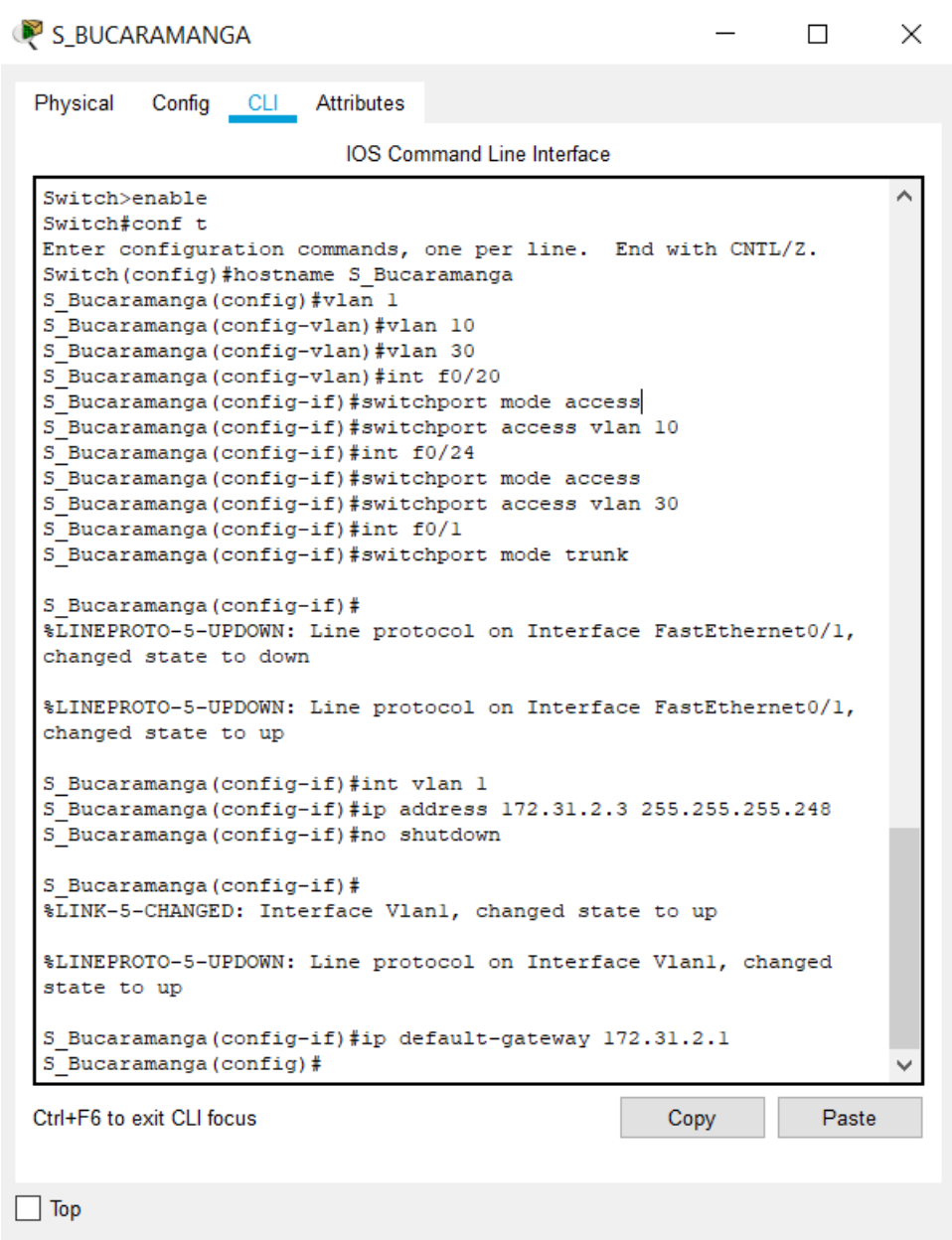

#### Switch>enable

Switch#conf t

Enter configuration commands, one per line. End with CNTL/Z.

Switch(config)#hostname S\_Bucaramanga

S\_Bucaramanga(config)#vlan 1

- S Bucaramanga(config-vlan)#vlan 10
- S\_Bucaramanga(config-vlan)#vlan 30
- S\_Bucaramanga(config-vlan)#int f0/20
- S\_Bucaramanga(config-if)#switchport mode access
- S\_Bucaramanga(config-if)#switchport access vlan 10
- S\_Bucaramanga(config-if)#int f0/24
- S\_Bucaramanga(config-if)#switchport mode access
- S\_Bucaramanga(config-if)#switchport access vlan 30
- S\_Bucaramanga(config-if)#int f0/1
- S\_Bucaramanga(config-if)#switchport mode trunk
- S\_Bucaramanga(config-if)#

%LINEPROTO-5-UPDOWN: Line protocol on Interface FastEthernet0/1, changed state to down

%LINEPROTO-5-UPDOWN: Line protocol on Interface FastEthernet0/1, changed state to up

- S\_Bucaramanga(config-if)#int vlan 1
- S\_Bucaramanga(config-if)#ip address 172.31.2.3 255.255.255.248
- S\_Bucaramanga(config-if)#no shutdown
- S\_Bucaramanga(config-if)#

%LINK-5-CHANGED: Interface Vlan1, changed state to up

%LINEPROTO-5-UPDOWN: Line protocol on Interface Vlan1, changed state to up

S\_Bucaramanga(config-if)#ip default-gateway 172.31.2.1

S\_Bucaramanga(config)#

# **Switch Tunja**

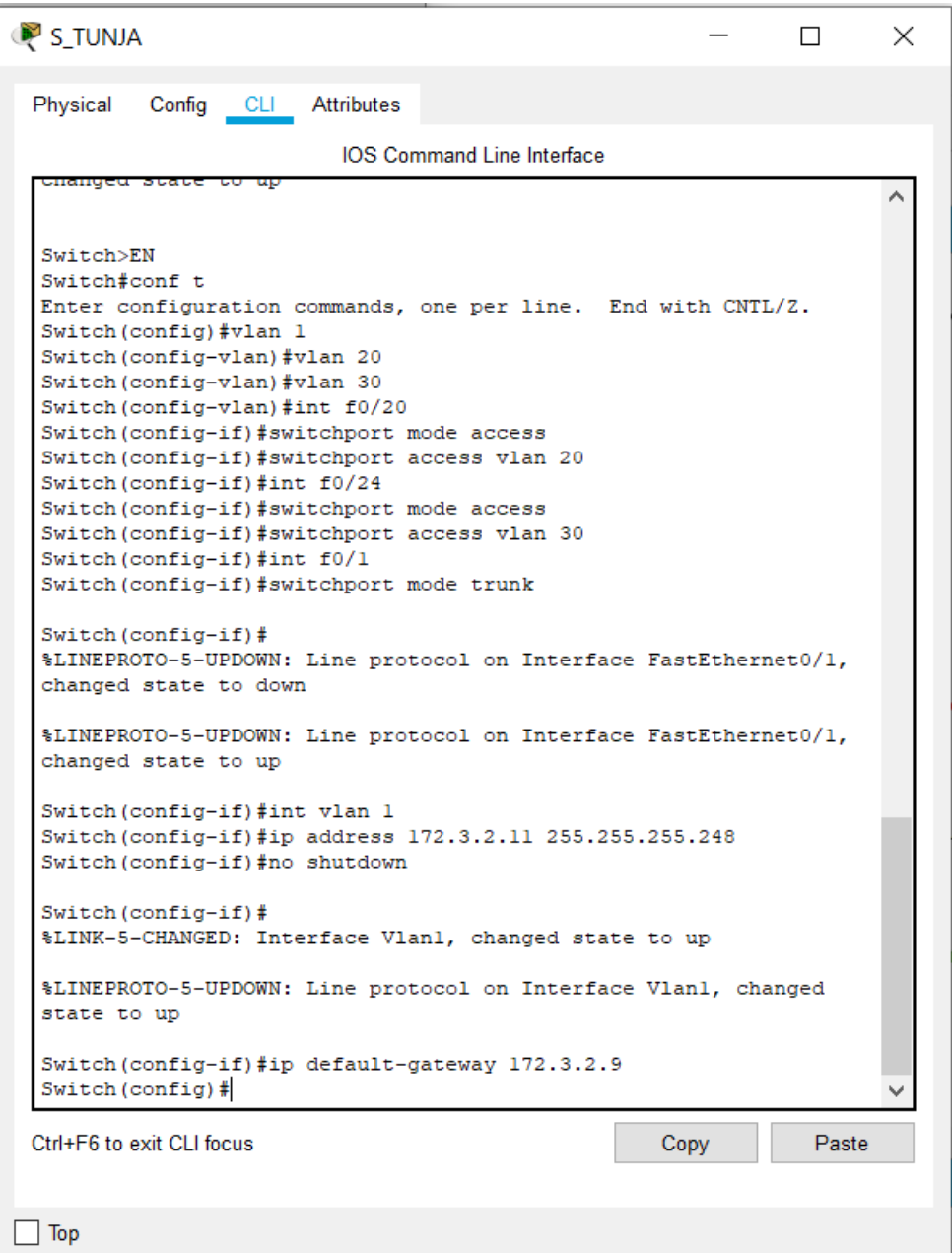

Switch>EN

Switch#conf t

Enter configuration commands, one per line. End with CNTL/Z.

Switch(config)#vlan 1

Switch(config-vlan)#vlan 20 Switch(config-vlan)#vlan 30 Switch(config-vlan)#int f0/20 Switch(config-if)#switchport mode access Switch(config-if)#switchport access vlan 20 Switch(config-if)#int f0/24 Switch(config-if)#switchport mode access Switch(config-if)#switchport access vlan 30 Switch(config-if)#int f0/1 Switch(config-if)#switchport mode trunk

Switch(config-if)#

%LINEPROTO-5-UPDOWN: Line protocol on Interface FastEthernet0/1, changed state to down

%LINEPROTO-5-UPDOWN: Line protocol on Interface FastEthernet0/1, changed state to up

Switch(config-if)#int vlan 1

Switch(config-if)#ip address 172.3.2.11 255.255.255.248

Switch(config-if)#no shutdown

Switch(config-if)#

%LINK-5-CHANGED: Interface Vlan1, changed state to up

%LINEPROTO-5-UPDOWN: Line protocol on Interface Vlan1, changed state to up

Switch(config-if)#ip default-gateway 172.3.2.9 Switch(config)#

- Cifrado de contraseñas.
- Un máximo de internos para acceder al router.
- Máximo tiempo de acceso al detectar ataques.
- Establezca un servidor TFTP y almacene todos los archivos necesarios de los routers.

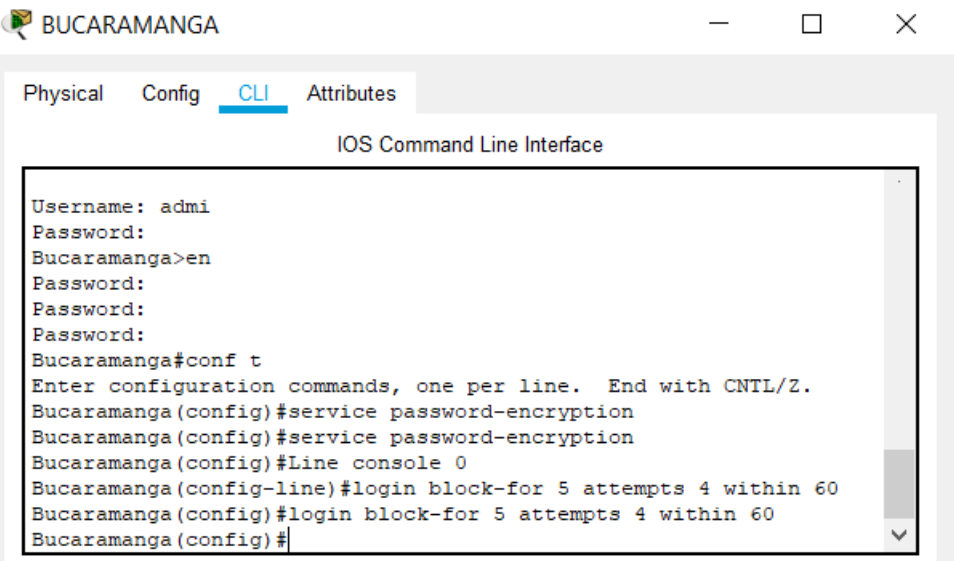

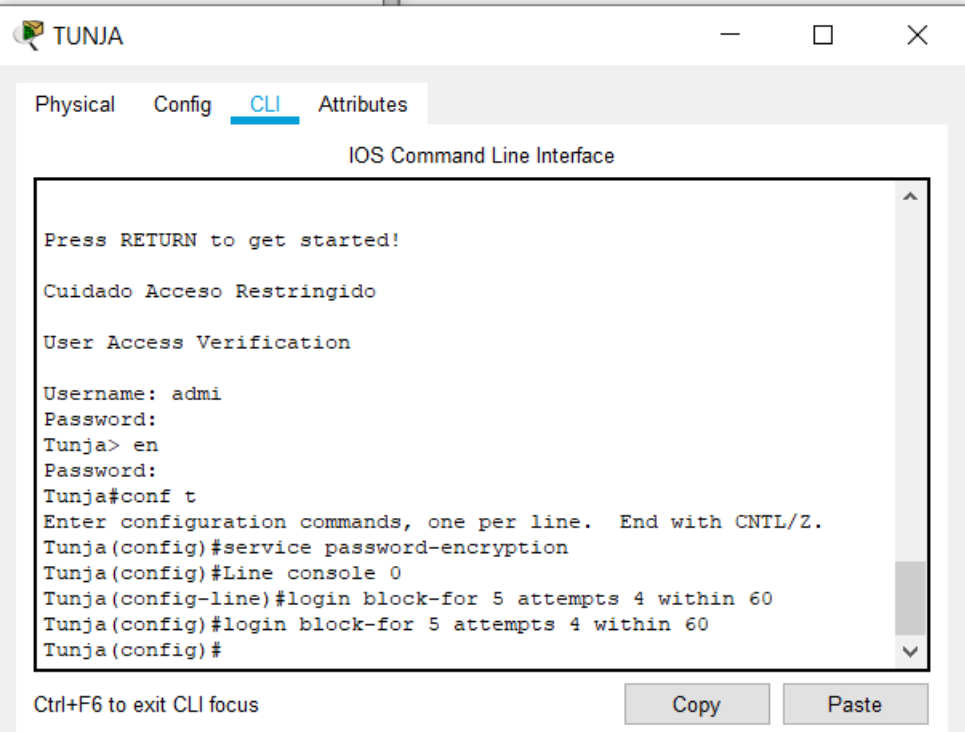

# ululu<br>**CISCO**. Cisco Networking Academy<sup>®</sup>

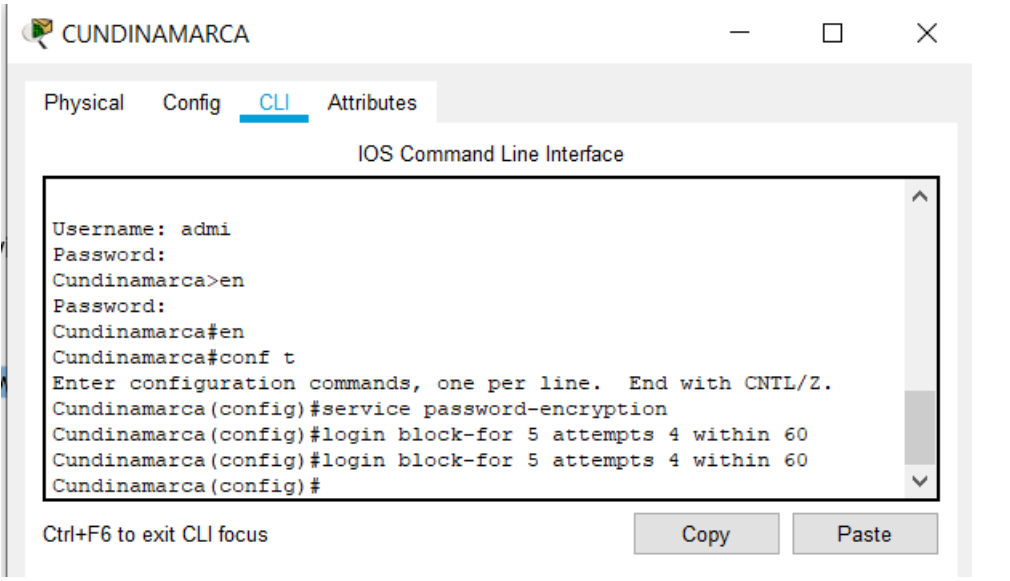

## **Servidor TFTP**

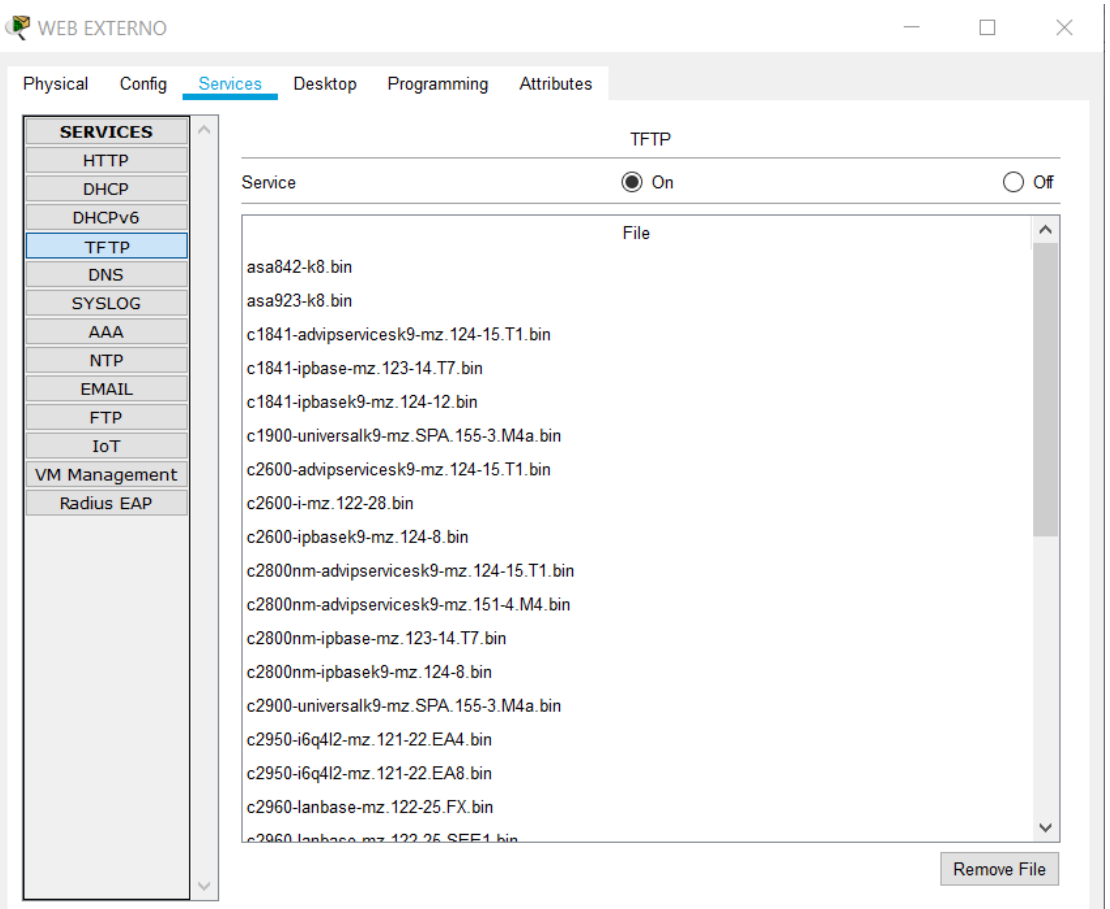

#### **Router Bucaramanga**

```
BUCARAMANGA
                                                                \Box\timesConfig CLI Attributes
 Physical
                          IOS Command Line Interface
 Router>EN
 Router#Hostname Bucaramanga
 Router#conf t
 Enter configuration commands, one per line. End with CNTL/Z.
 Router (config) #Hostname Bucaramanga
 Bucaramanga (config) #no ip domain-lookup
 Bucaramanga (config) #banner motd #Cuidado Acceso Restringido#
 Bucaramanga (config) #enable secret class123
 Bucaramanga (config) #line console 0
 Bucaramanga (config-line) #password ciscol23
 Bucaramanga (config-line)#login
 Bucaramanga (config-line)#logging synchronous
 Bucaramanga (config-line)#line vty 0 15
 Bucaramanga (config-line)#password ciscol23
 Bucaramanga (config-line) #login
 Bucaramanga (config-line)#logging synchronous
 Bucaramanga (config-line)#int f0/0.1
 Bucaramanga (config-subif) #encapsulation dotlq 1
 Bucaramanga (config-subif) #ip address 172.31.2.1 255.255.255.248
 Bucaramanga (config-subif)#int f0/0.10
 Bucaramanga (config-subif) #encapsulation dotlq 10
 Bucaramanga (config-subif) #ip address 172.31.0.1 255.255.255.192
 Bucaramanga (config-subif)#int f0/0.30
 Bucaramanga (config-subif) #encapsulation dotlq 30
 Bucaramanga (config-subif)#ip address 172.31.0.65 255.255.255.192
 Bucaramanga (config-subif) #int f0/0
 Bucaramanga (config-if) #no shutdown
 Bucaramanga (config-if)#
  Bucaramanga (config-if) #int s0/0/0
 Bucaramanga (config-if)#ip address 172.31.2.34 255.255.255.252
 Bucaramanga (config-if) #no shutdown
  %LINK-5-CHANGED: Interface Serial0/0/0, changed state to down
 Bucaramanga (config-if) #router ospf 1
  Bucaramanga (config-router) #network 172.31.0.0 0.0.0.63 area 0
 Bucaramanga (config-router) #network 172.31.0.64 0.0.0.63 area 0
 Bucaramanga (config-router) #network 172.31.2.0 0.0.0.7 area 0
 Bucaramanga (config-router) #network 172.31.2.32 0.0.0.3 area 0
 Bucaramanga (config-router) #end
  Bucaramanga#
  %SYS-5-CONFIG I: Configured from console by console
  Bucaramanga#
```
Router>EN Router#conf t Enter configuration commands, one per line. End with CNTL/Z. Router(config)#Hostname Bucaramanga

Bucaramanga(config)#no ip domain-lookup Bucaramanga(config)#banner motd #Cuidado Acceso Restringido# Bucaramanga(config)#enable secret class123 Bucaramanga(config)#line console 0 Bucaramanga(config-line)#password cisco123 Bucaramanga(config-line)#login Bucaramanga(config-line)#logging synchronous Bucaramanga(config-line)#line vty 0 15 Bucaramanga(config-line)#password cisco123 Bucaramanga(config-line)#login Bucaramanga(config-line)#logging synchronous Bucaramanga(config-line)#int f0/0.1 Bucaramanga(config-subif)#encapsulation dot1q 1 Bucaramanga(config-subif)#ip address 172.31.2.1 255.255.255.248 Bucaramanga(config-subif)#int f0/0.10 Bucaramanga(config-subif)#encapsulation dot1q 10 Bucaramanga(config-subif)#ip address 172.31.0.1 255.255.255.192 Bucaramanga(config-subif)#int f0/0.30 Bucaramanga(config-subif)#encapsulation dot1q 30 Bucaramanga(config-subif)#ip address 172.31.0.65 255.255.255.192 Bucaramanga(config-subif)#int f0/0 Bucaramanga(config-if)#no shutdown

Bucaramanga(config-if)# %LINK-5-CHANGED: Interface FastEthernet0/0, changed state to up

%LINEPROTO-5-UPDOWN: Line protocol on Interface FastEthernet0/0, changed state to up

%LINK-5-CHANGED: Interface FastEthernet0/0.1, changed state to up

%LINEPROTO-5-UPDOWN: Line protocol on Interface FastEthernet0/0.1, changed state to up

%LINK-5-CHANGED: Interface FastEthernet0/0.10, changed state to up

%LINEPROTO-5-UPDOWN: Line protocol on Interface FastEthernet0/0.10, changed state to up

%LINK-5-CHANGED: Interface FastEthernet0/0.30, changed state to up

%LINEPROTO-5-UPDOWN: Line protocol on Interface FastEthernet0/0.30, changed state to up

Bucaramanga(config-if)#int s0/0/0 Bucaramanga(config-if)#ip address 172.31.2.34 255.255.255.252 Bucaramanga(config-if)#no shutdown

%LINK-5-CHANGED: Interface Serial0/0/0, changed state to down Bucaramanga(config-if)#router ospf 1 Bucaramanga(config-router)#network 172.31.0.0 0.0.0.63 area 0 Bucaramanga(config-router)#network 172.31.0.64 0.0.0.63 area 0 Bucaramanga(config-router)#network 172.31.2.0 0.0.0.7 area 0 Bucaramanga(config-router)#network 172.31.2.32 0.0.0.3 area 0 Bucaramanga(config-router)#end Bucaramanga# %SYS-5-CONFIG\_I: Configured from console by console

Bucaramanga#

## **Router Tunja**

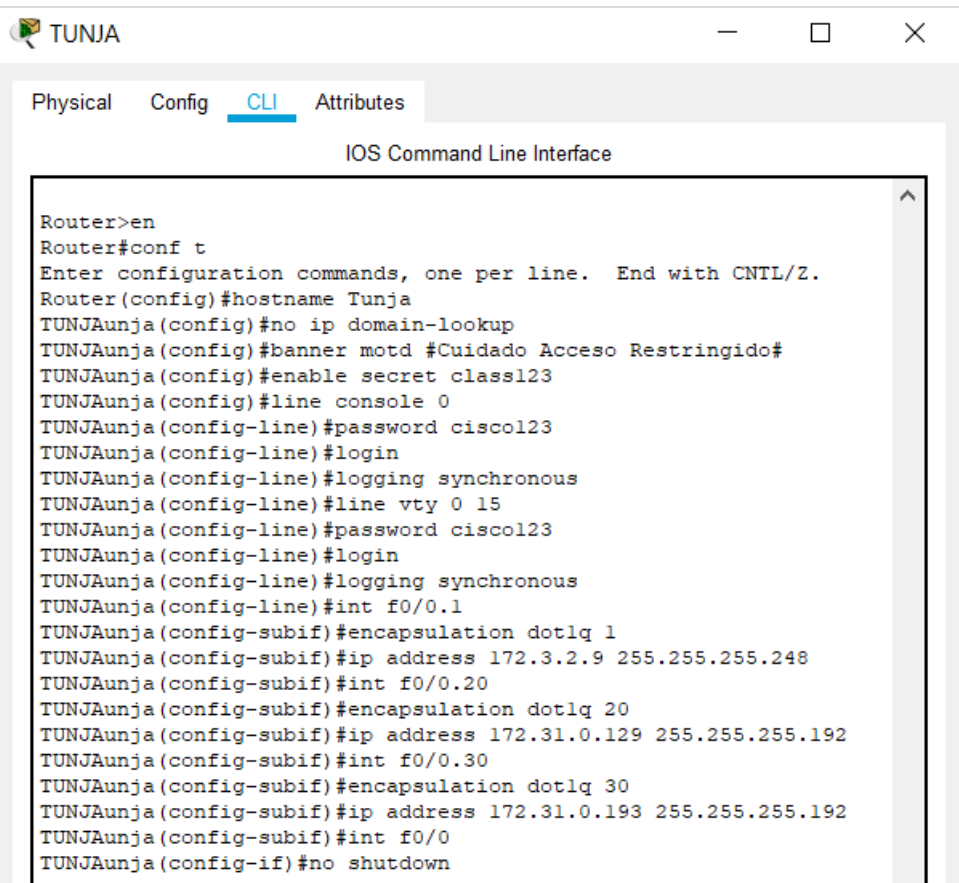

# alulti **ISCO**. Cisco Networking Academy<sup>®</sup>

```
TUNJAunja (config-if)#int s0/0/0
TUNJAunja (config-if)#ip address 172.31.2.33 255.255.255.252
TUNJAunja (config-if) #no shutdown
TUNJAunja (config-if)#
%LINK-5-CHANGED: Interface Serial0/0/0, changed state to up
TUNJAunja (config-if) #int s0/0/1
%LINEPROTO-5-UPDOWN: Line protocol on Interface Serial0/0/0,
changed state to up
TUNJAunja (config-if) #int s0/0/1
TUNJAunja (config-if)#ip address 172.31.2.37 255.255.255.252
TUNJAunja (config-if) #no shutdown
%LINK-5-CHANGED: Interface Serial0/0/1, changed state to down
TUNJAunja (config-if)#int f0/1
TUNJAunja (config-if)#ip address 209.165.220.1 255.255.255.0
TUNJAunja (config-if) #no shutdown
TUNJAunja (config-if)#
%LINK-5-CHANGED: Interface FastEthernet0/1, changed state to up
%LINEPROTO-5-UPDOWN: Line protocol on Interface FastEthernet0/1,
changed state to up
TUNJAunja (config-if) #router ospf 1
TUNJAunja (config-router) #network 172.3.2.8 0.0.0.7 area 0
TUNJAunja (config-router) #network 172.31.0.128 0.0.0.63 area 0
TUNJAunja (config-router) #network 172.31.0.192 0.0.0.63 area 0
TUNJAunja (config-router) #network 172.31.2.32 0.0.0.3 area 0
TUNJAunja (config-router) #network 172.31.2.36 0.0.0.3 area 0
TUNJAunja (config-router)#
00:05:52: %OSPF-5-ADJCHG: Process 1, Nbr 172.31.2.34 on
Serial0/0/0 from LOADING to FULL, Loading Done
TUNJAunja (config-router) #end
TUNJAunja#
%SYS-5-CONFIG_I: Configured from console by console
TUNJAunja#
Ctrl+F6 to exit CLI focus
                                                    Copy
                                                                Paste
```
Router>en

Router#conf t

Enter configuration commands, one per line. End with CNTL/Z.

Router(config)#hostname TUNJAunja

TUNJAunja(config)#no ip domain-lookup

TUNJAunja(config)#banner motd #Cuidado Acceso Restringido#

TUNJAunja(config)#enable secret class123

TUNJAunja(config)#line console 0

# dulu Cisco Networking Academy®

TUNJAunja(config-line)#password cisco123 TUNJAunja(config-line)#login TUNJAunja(config-line)#logging synchronous TUNJAunja(config-line)#line vty 0 15 TUNJAunja(config-line)#password cisco123 TUNJAunja(config-line)#login TUNJAunja(config-line)#logging synchronous TUNJAunja(config-line)#int f0/0.1 TUNJAunja(config-subif)#encapsulation dot1q 1 TUNJAunja(config-subif)#ip address 172.3.2.9 255.255.255.248 TUNJAunja(config-subif)#int f0/0.20 TUNJAunja(config-subif)#encapsulation dot1q 20 TUNJAunja(config-subif)#ip address 172.31.0.129 255.255.255.192 TUNJAunja(config-subif)#int f0/0.30 TUNJAunja(config-subif)#encapsulation dot1q 30 TUNJAunja(config-subif)#ip address 172.31.0.193 255.255.255.192 TUNJAunja(config-subif)#int f0/0 TUNJAunja(config-if)#no shutdown

TUNJAunja(config-if)#

%LINK-5-CHANGED: Interface FastEthernet0/0, changed state to up

%LINEPROTO-5-UPDOWN: Line protocol on Interface FastEthernet0/0, changed state to up

%LINK-5-CHANGED: Interface FastEthernet0/0.1, changed state to up

%LINEPROTO-5-UPDOWN: Line protocol on Interface FastEthernet0/0.1, changed state to up

%LINK-5-CHANGED: Interface FastEthernet0/0.20, changed state to up

%LINEPROTO-5-UPDOWN: Line protocol on Interface FastEthernet0/0.20, changed state to up

%LINK-5-CHANGED: Interface FastEthernet0/0.30, changed state to up

%LINEPROTO-5-UPDOWN: Line protocol on Interface FastEthernet0/0.30, changed state to up

TUNJAunja(config-if)#int s0/0/0

TUNJAunja(config-if)#ip address 172.31.2.33 255.255.255.252

TUNJAunja(config-if)#no shutdown

TUNJAunja(config-if)#

%LINK-5-CHANGED: Interface Serial0/0/0, changed state to up

TUNJAunja(config-if)#int s0/0/1

%LINEPROTO-5-UPDOWN: Line protocol on Interface Serial0/0/0, changed state to up

TUNJAunja(config-if)#int s0/0/1 TUNJAunja(config-if)#ip address 172.31.2.37 255.255.255.252 TUNJAunja(config-if)#no shutdown

%LINK-5-CHANGED: Interface Serial0/0/1, changed state to down

TUNJAunja(config-if)#int f0/1

TUNJAunja(config-if)#ip address 209.165.220.1 255.255.255.0

TUNJAunja(config-if)#no shutdown

TUNJAunja(config-if)#

%LINK-5-CHANGED: Interface FastEthernet0/1, changed state to up

%LINEPROTO-5-UPDOWN: Line protocol on Interface FastEthernet0/1, changed state to up

TUNJAunja(config-if)#router ospf 1

TUNJAunja(config-router)#network 172.3.2.8 0.0.0.7 area 0

TUNJAunja(config-router)#network 172.31.0.128 0.0.0.63 area 0

TUNJAunja(config-router)#network 172.31.0.192 0.0.0.63 area 0

TUNJAunja(config-router)#network 172.31.2.32 0.0.0.3 area 0

TUNJAunja(config-router)#network 172.31.2.36 0.0.0.3 area 0

TUNJAunja(config-router)#

00:05:52: %OSPF-5-ADJCHG: Process 1, Nbr 172.31.2.34 on Serial0/0/0 from LOADING to FULL, Loading Done

TUNJAunja(config-router)#end

TUNJAunja#

%SYS-5-CONFIG\_I: Configured from console by console

TUNJAunja#

TUNJAunja#configure terminal

Enter configuration commands, one per line. End with CNTL/Z.

TUNJAunja(config)#hostname Tunja

Tunja(config)#

%LINK-5-CHANGED: Interface Serial0/0/1, changed state to up

%LINEPROTO-5-UPDOWN: Line protocol on Interface Serial0/0/1, changed state to up

## **Router Cundinamarca**

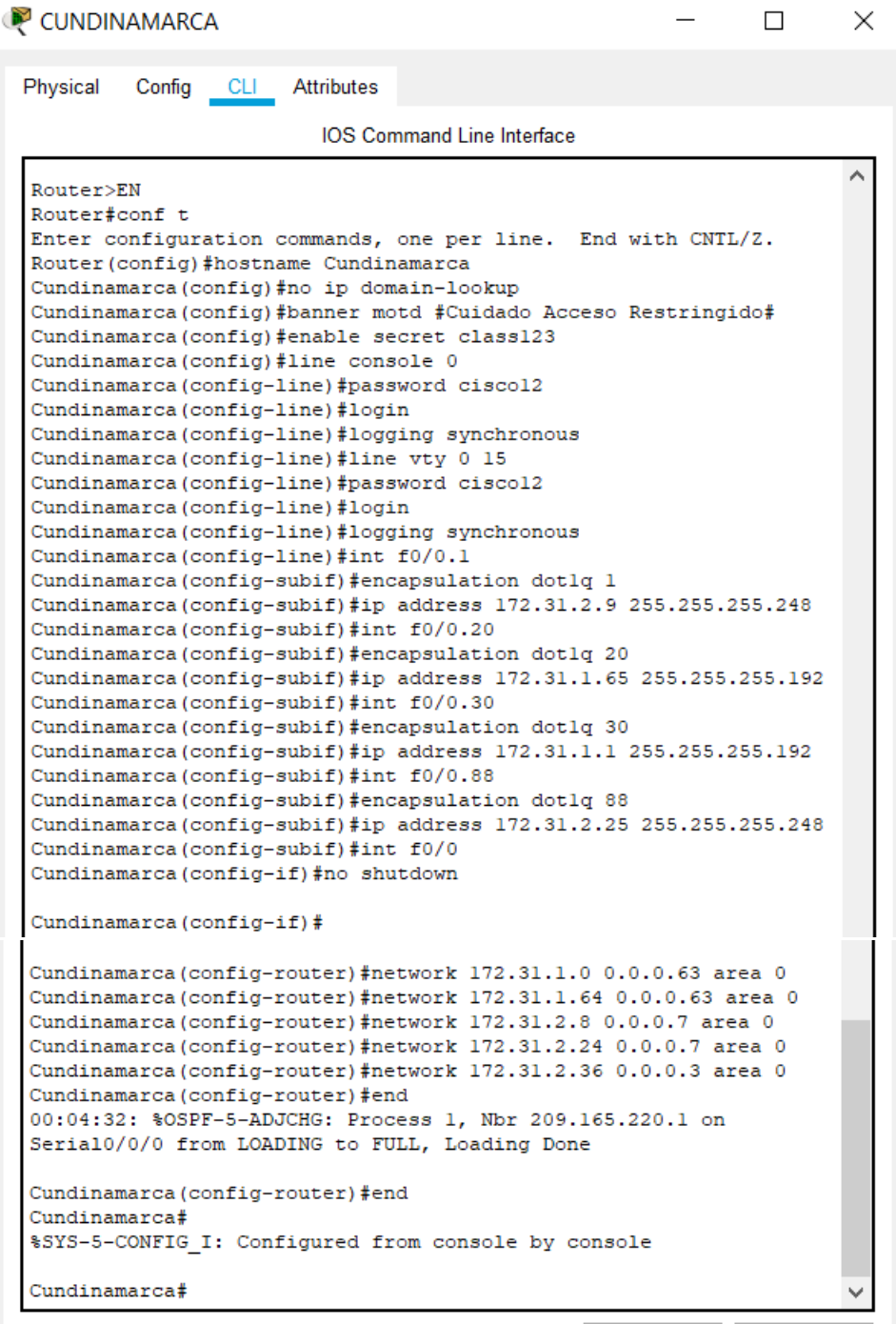

Router>EN Router#conf t Enter configuration commands, one per line. End with CNTL/Z. Router(config)#hostname Cundinamarca Cundinamarca(config)#no ip domain-lookup Cundinamarca(config)#banner motd #Cuidado Acceso Restringido# Cundinamarca(config)#enable secret class123 Cundinamarca(config)#line console 0 Cundinamarca(config-line)#password cisco12 Cundinamarca(config-line)#login Cundinamarca(config-line)#logging synchronous Cundinamarca(config-line)#line vty 0 15 Cundinamarca(config-line)#password cisco12 Cundinamarca(config-line)#login Cundinamarca(config-line)#logging synchronous Cundinamarca(config-line)#int f0/0.1 Cundinamarca(config-subif)#encapsulation dot1q 1 Cundinamarca(config-subif)#ip address 172.31.2.9 255.255.255.248 Cundinamarca(config-subif)#int f0/0.20 Cundinamarca(config-subif)#encapsulation dot1q 20 Cundinamarca(config-subif)#ip address 172.31.1.65 255.255.255.192 Cundinamarca(config-subif)#int f0/0.30 Cundinamarca(config-subif)#encapsulation dot1q 30 Cundinamarca(config-subif)#ip address 172.31.1.1 255.255.255.192 Cundinamarca(config-subif)#int f0/0.88 Cundinamarca(config-subif)#encapsulation dot1q 88 Cundinamarca(config-subif)#ip address 172.31.2.25 255.255.255.248

#### بالمالة Cisco Networking Academy® ISCO.

Cundinamarca(config-subif)#int f0/0 Cundinamarca(config-if)#no shutdown

Cundinamarca(config-if)# %LINK-5-CHANGED: Interface FastEthernet0/0, changed state to up

%LINEPROTO-5-UPDOWN: Line protocol on Interface FastEthernet0/0, changed state to up

%LINK-5-CHANGED: Interface FastEthernet0/0.1, changed state to up

%LINEPROTO-5-UPDOWN: Line protocol on Interface FastEthernet0/0.1, changed state to up

%LINK-5-CHANGED: Interface FastEthernet0/0.20, changed state to up

%LINEPROTO-5-UPDOWN: Line protocol on Interface FastEthernet0/0.20, changed state to up

%LINK-5-CHANGED: Interface FastEthernet0/0.30, changed state to up

%LINEPROTO-5-UPDOWN: Line protocol on Interface FastEthernet0/0.30, changed state to up

%LINK-5-CHANGED: Interface FastEthernet0/0.88, changed state to up

%LINEPROTO-5-UPDOWN: Line protocol on Interface FastEthernet0/0.88, changed state to up

Cundinamarca(config-if)#int s0/0/0

# dulu Cisco Networking Academy®

Cundinamarca(config-if)#ip address 172.31.2.38 255.255.255.252 Cundinamarca(config-if)#no shutdown

Cundinamarca(config-if)# %LINK-5-CHANGED: Interface Serial0/0/0, changed state to up

Cundinamarca(config-if)#router ospf 1

Cundinamarca(config-router)#

%LINEPROTO-5-UPDOWN: Line protocol on Interface Serial0/0/0, changed state to up

Cundinamarca(config-router)#network 172.31.1.0 0.0.0.63 area 0

Cundinamarca(config-router)#network 172.31.1.64 0.0.0.63 area 0

Cundinamarca(config-router)#network 172.31.2.8 0.0.0.7 area 0

Cundinamarca(config-router)#network 172.31.2.24 0.0.0.7 area 0

Cundinamarca(config-router)#network 172.31.2.36 0.0.0.3 area 0

Cundinamarca(config-router)#end

00:04:32: %OSPF-5-ADJCHG: Process 1, Nbr 209.165.220.1 on Serial0/0/0 from LOADING to FULL, Loading Done

Cundinamarca(config-router)#end

Cundinamarca#

%SYS-5-CONFIG\_I: Configured from console by console

Cundinamarca#

2. El DHCP deberá proporcionar solo direcciones a los hosts de Bucaramanga y Cundinamarca

ululu<br>**CISCO**. Cisco Networking Academy<sup>®</sup>

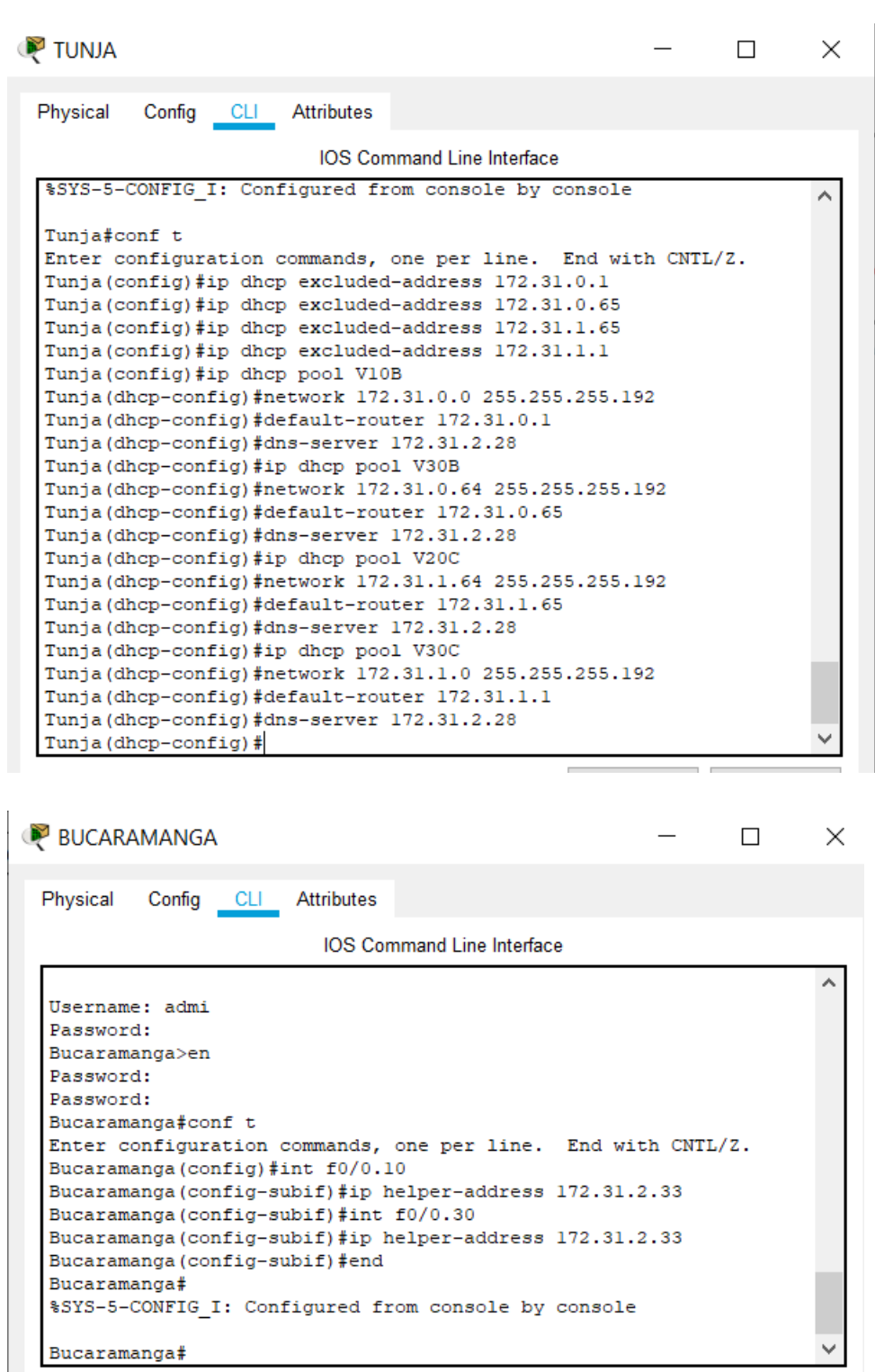

ululu<br>**CISCO**. Cisco Networking Academy®

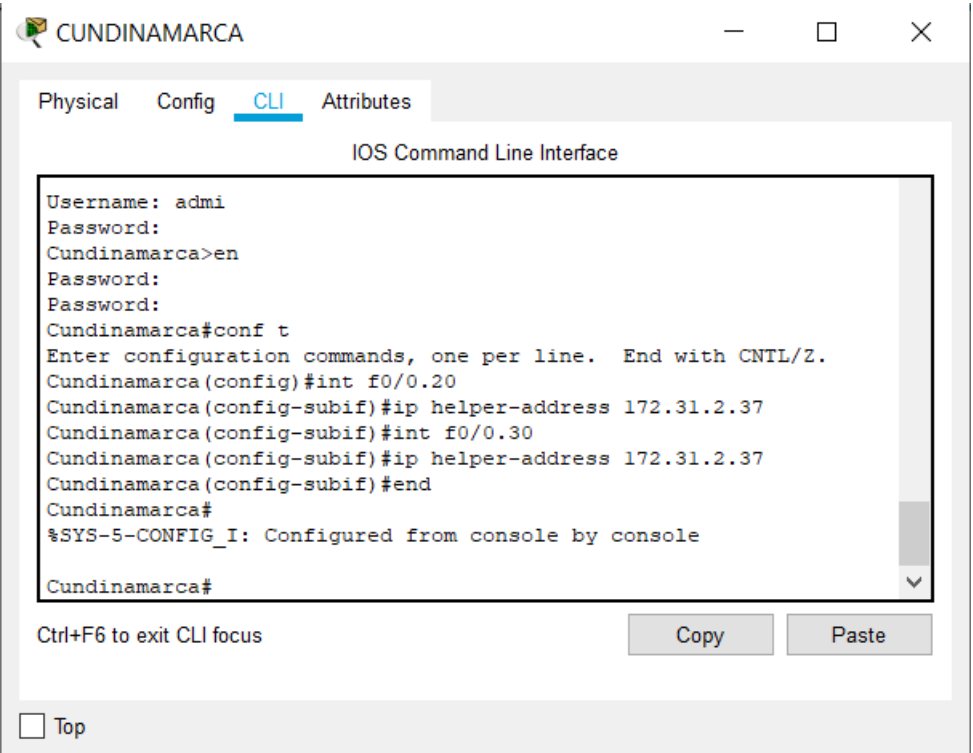

3. El web server deberá tener NAT estático y el resto de los equipos de la topología emplearan NAT de sobrecarga (PAT).

```
CUNDINAMARCA
                                                                \Box\timesPhysical
         Config CLI Attributes
                           IOS Command Line Interface
  Cundinamarca (config-subif)#ip helper-address 172.31.2.37
  Cundinamarca (config-subif)#end
  Cundinamarca#
  %SYS-5-CONFIG I: Configured from console by console
  Cundinamarca#show ip route
  Codes: C - connected, S - static, I - IGRP, R - RIP, M - mobile,
  B = BGPD - EIGRP, EX - EIGRP external, O - OSPF, IA - OSPF inter
  area
         N1 - OSPF NSSA external type 1, N2 - OSPF NSSA external
  type 2
         El - OSPF external type 1, E2 - OSPF external type 2, E -
  EGP
         i - IS-IS, L1 - IS-IS level-1, L2 - IS-IS level-2, ia -
  IS-IS inter area
         * - candidate default, U - per-user static route, o - ODR
         P - periodic downloaded static route
  Gateway of last resort is not set
       172.3.0.0/29 is subnetted, 1 subnets
  \circ172.3.2.8 [110/65] via 172.31.2.37, 03:53:06, Serial0/0/0
       172.31.0.0/16 is variably subnetted, 11 subnets, 3 masks
          172.31.0.0/26 [110/129] via 172.31.2.37, 03:52:56,
  \circSerial0/0/0
          172.31.0.64/26 [110/129] via 172.31.2.37, 03:52:56,
  \circSerial0/0/0
          172.31.0.128/26 [110/65] via 172.31.2.37, 03:53:06,
  \circSerial0/0/0
          172.31.0.192/26 [110/65] via 172.31.2.37, 03:53:06,
  \OmegaSerial0/0/0
  \mathbf C172.31.1.0/26 is directly connected, FastEthernet0/0.30
  \mathbf C172.31.1.64/26 is directly connected, FastEthernet0/0.20
          172.31.2.0/29 [110/129] via 172.31.2.37, 03:52:56,
  \OmegaSerial0/0/0
  C
          172.31.2.8/29 is directly connected, FastEthernet0/0.1
  \mathbf C172.31.2.24/29 is directly connected, FastEthernet0/0.88
 \circ172.31.2.32/30 [110/128] via 172.31.2.37, 03:53:06,
  Serial0/0/0
 \mathbf C172.31.2.36/30 is directly connected, Serial0/0/0
```
# ululu<br>**CISCO**. Cisco Networking Academy®

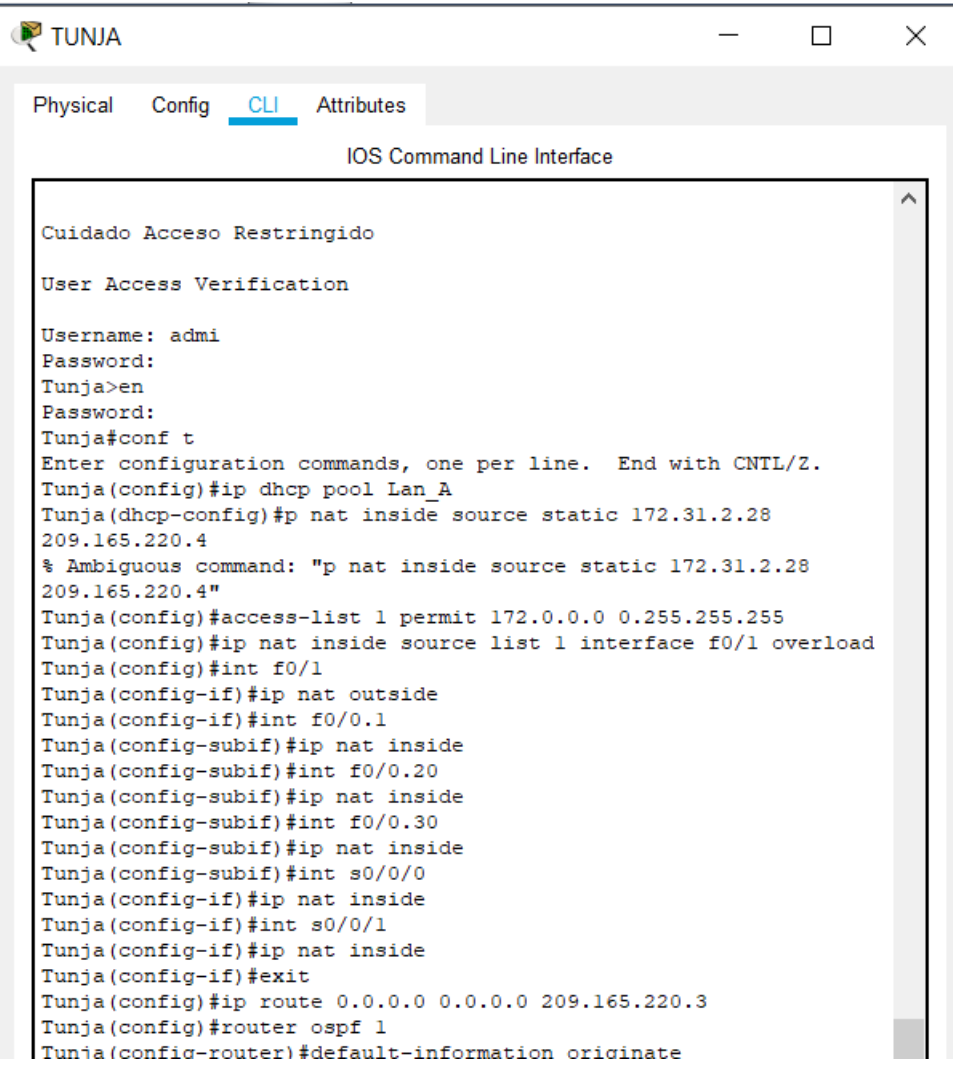

# $\mathbf{d}$  and  $\mathbf{d}$ **CISCO**. Cisco Networking Academy<sup>®</sup>

TUNJA  $\Box$  $\times$ Config CLI Attributes Physical **IOS Command Line Interface** Tunja#show ip route Codes: C - connected, S - static, I - IGRP, R - RIP, M - mobile,  $B - BGP$ D - EIGRP, EX - EIGRP external, O - OSPF, IA - OSPF inter area N1 - OSPF NSSA external type 1, N2 - OSPF NSSA external type 2 El - OSPF external type 1, E2 - OSPF external type 2, E -EGP i - IS-IS, L1 - IS-IS level-1, L2 - IS-IS level-2, ia -IS-IS inter area \* - candidate default,  $U$  - per-user static route, o - ODR P - periodic downloaded static route Gateway of last resort is 209.165.220.3 to network 0.0.0.0 172.3.0.0/29 is subnetted, 1 subnets  $\mathbf C$ 172.3.2.8 is directly connected, FastEthernet0/0.1 172.31.0.0/16 is variably subnetted, 11 subnets, 3 masks  $\Omega$ 172.31.0.0/26 [110/65] via 172.31.2.34, 03:59:41,  $Serial0/0/0$  $\circ$ 172.31.0.64/26 [110/65] via 172.31.2.34, 03:59:41,  $Serial0/0/0$  $\mathbf C$ 172.31.0.128/26 is directly connected, FastEthernet0/0.20  $\mathbf C$ 172.31.0.192/26 is directly connected, FastEthernet0/0.30  $\Omega$ 172.31.1.0/26 [110/65] via 172.31.2.38, 03:59:41,  $Serial0/0/1$  $\Omega$ 172.31.1.64/26 [110/65] via 172.31.2.38, 03:59:41, Serial0/0/1 172.31.2.0/29 [110/65] via 172.31.2.34, 03:59:41,  $\circ$ Serial0/0/0 172.31.2.8/29 [110/65] via 172.31.2.38, 03:59:41,  $\Omega$  $Serial0/0/1$ 172.31.2.24/29 [110/65] via 172.31.2.38, 03:59:41,  $\Omega$  $Serial0/0/1$  $--More--$ 

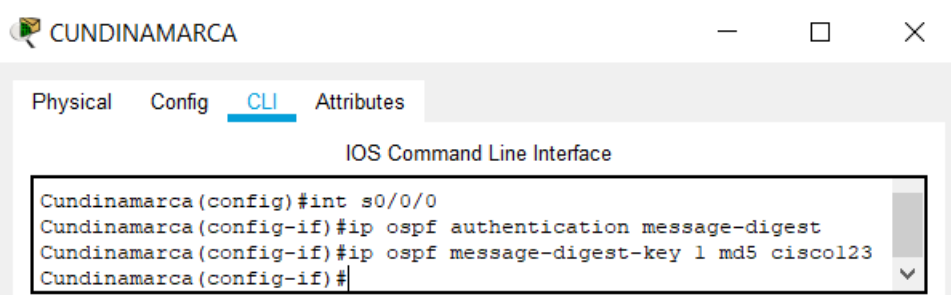

4. El enrutamiento deberá tener autenticación.

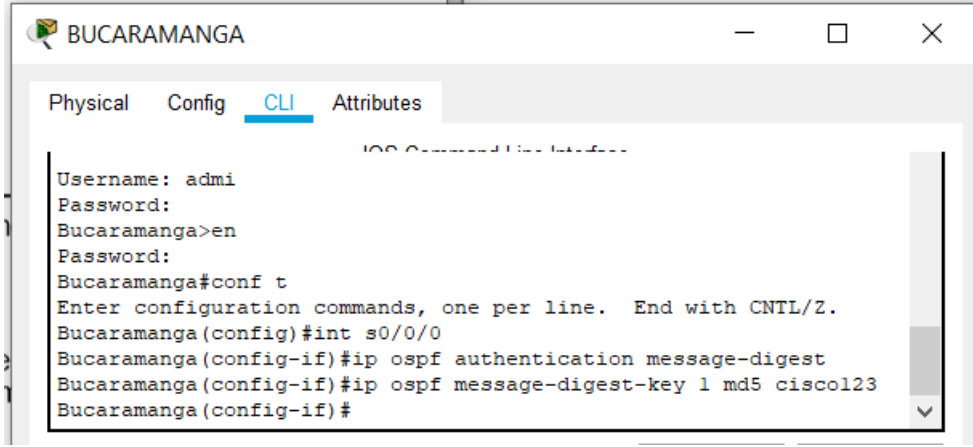

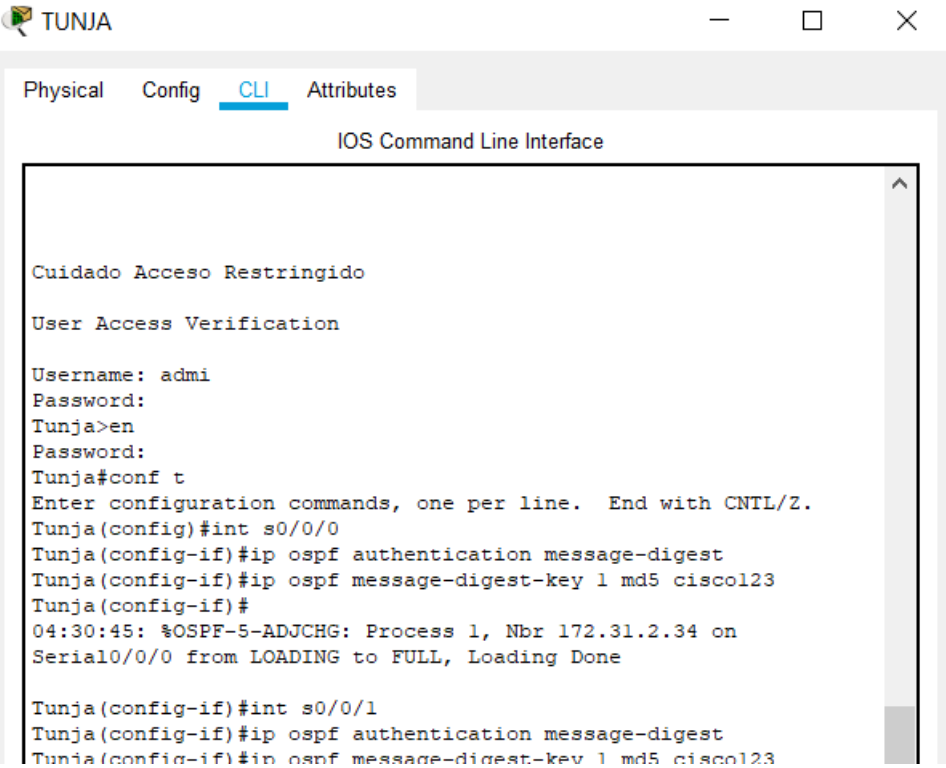

TUNJA

- 5. Listas de control de acceso:
	- Los hosts de VLAN 20 en Cundinamarca no acceden a internet, solo a la red interna de Tunja.

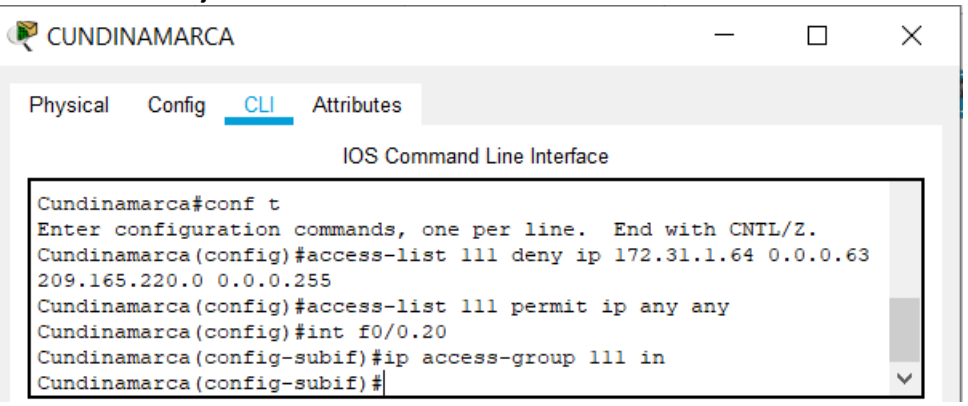

• Los hosts de VLAN 10 en Cundinamarca si acceden a internet y no a la red interna de Tunja.

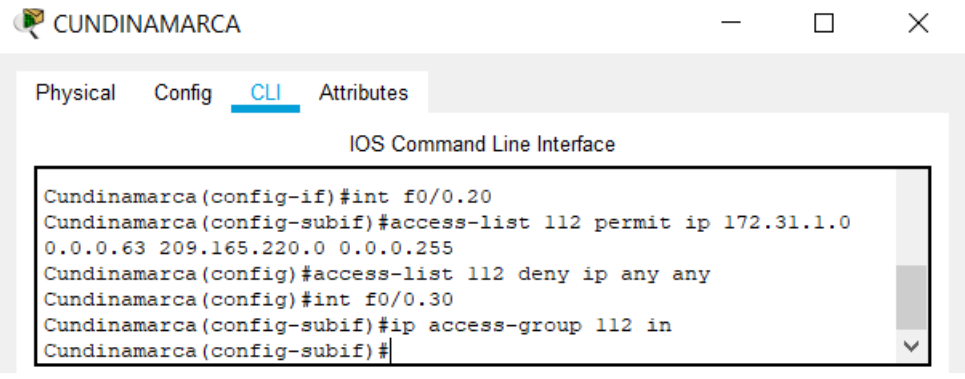

• Los hosts de VLAN 30 en Tunja solo acceden a servidores web y ftp de internet.

 $\Box$ 

 $\times$ 

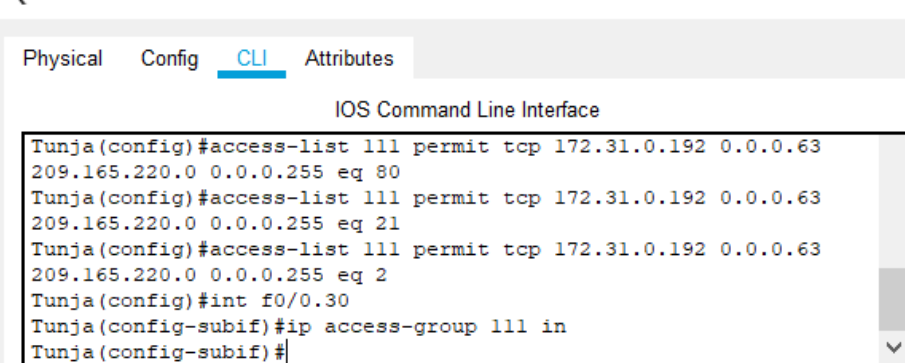

• Los hosts de VLAN 20 en Tunja solo acceden a la VLAN 20 de Cundinamarca y VLAN 10 de Bucaramanga.

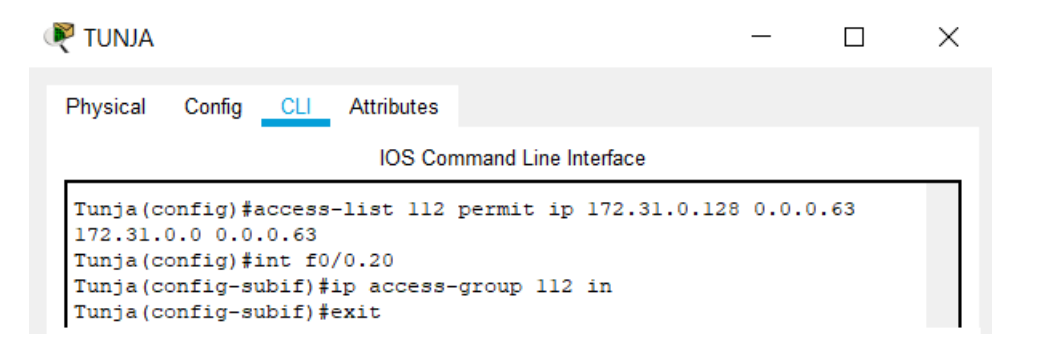

• Los hosts de VLAN 30 de Bucaramanga acceden a internet y a cualquier equipo de VLAN 10.

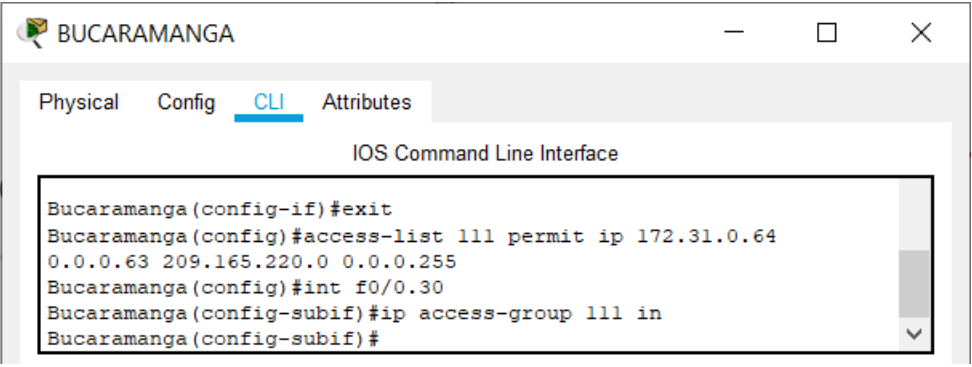

• Los hosts de VLAN 10 en Bucaramanga acceden a la red de Cundinamarca (VLAN 20) y Tunja (VLAN 20), no internet.

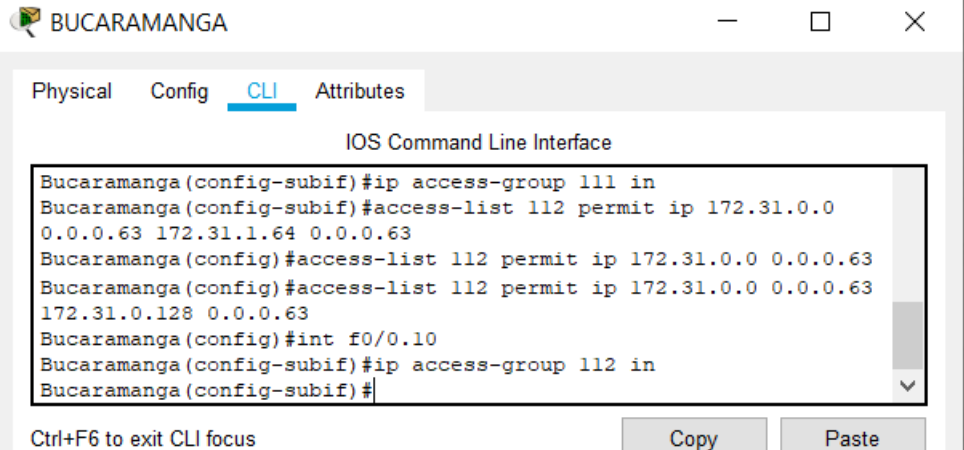

• Los hosts de una VLAN no pueden acceder a los de otra VLAN en una ciudad.

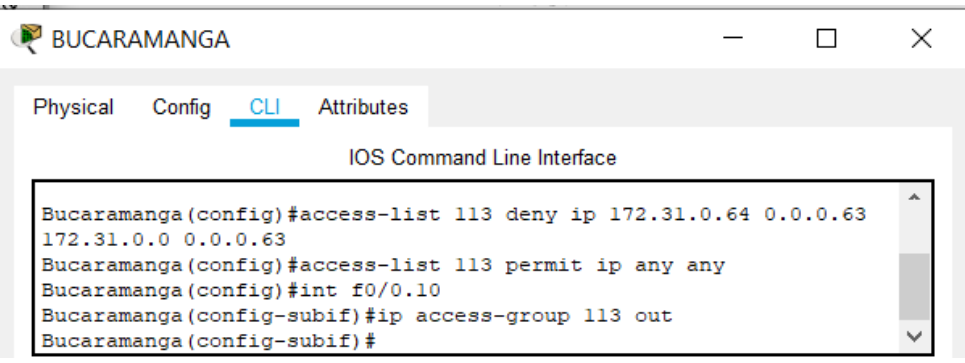

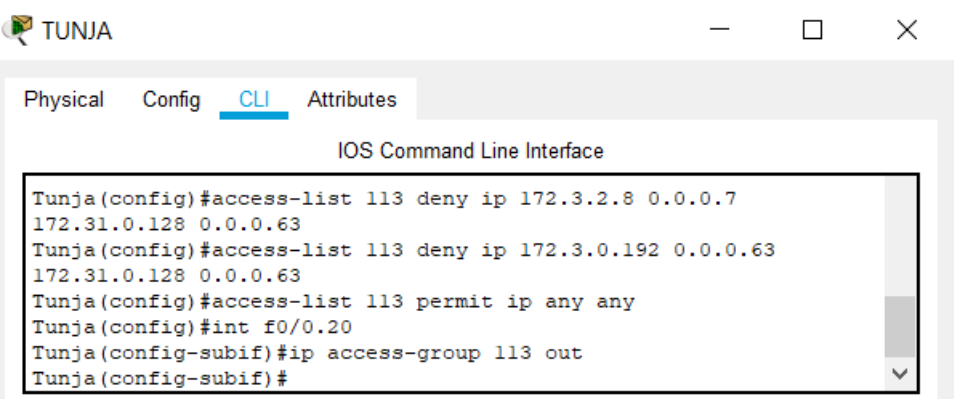

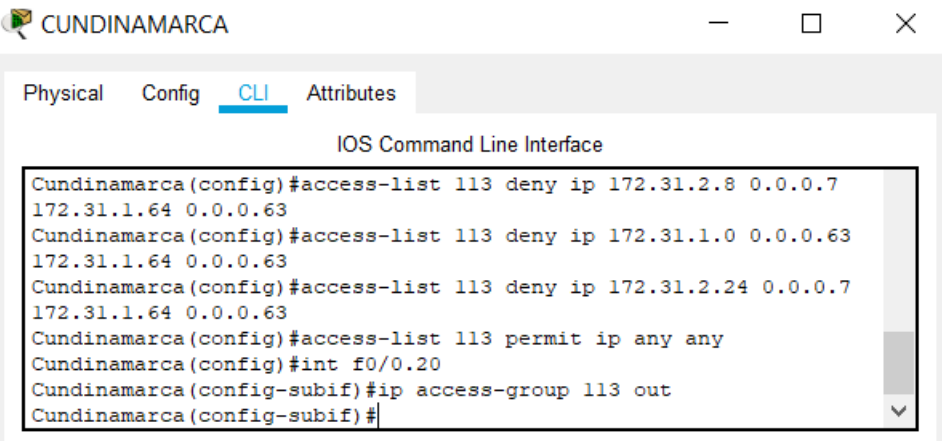

• Solo los hosts de las VLAN administrativas y de la VLAN de servidores tienen accedo a los routers e internet.

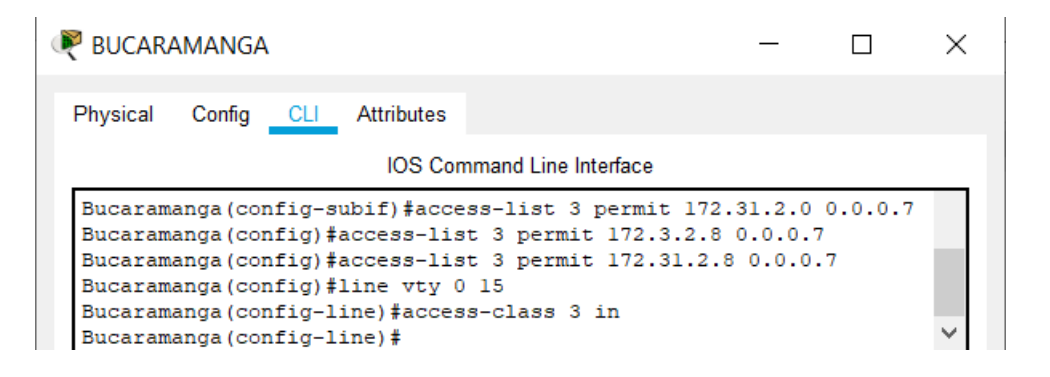

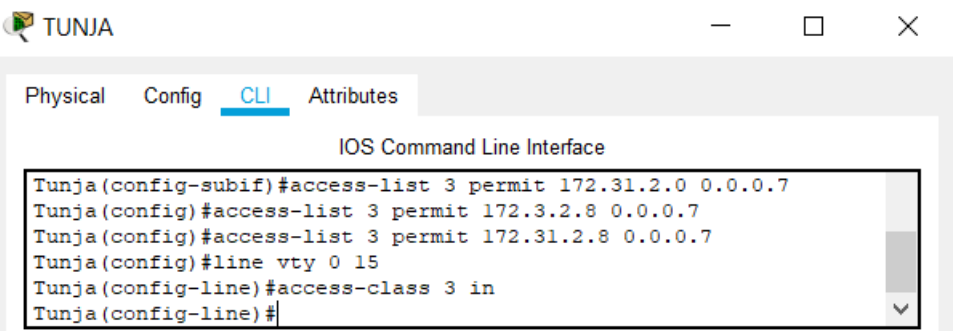

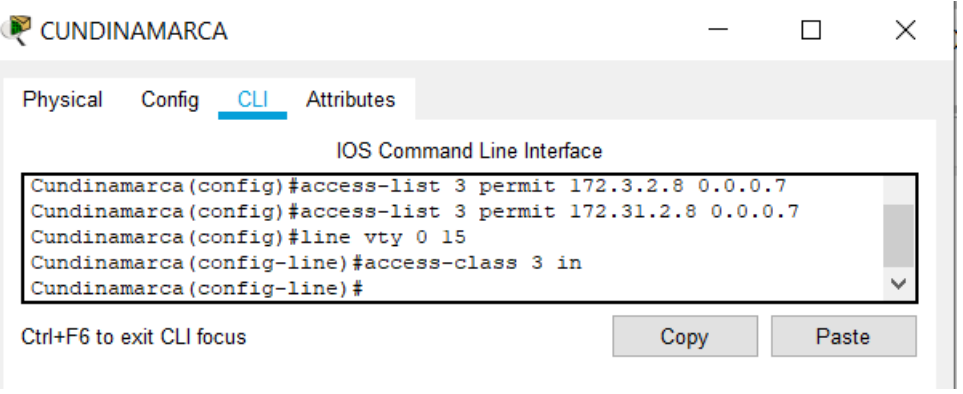

# 6. CONCLUSIONES

<span id="page-55-0"></span>Con el desarrollo de este trabajo de manera general nos permitió conocer y desarrollar cada una de las temática, resaltar la importancia que tienen las redes a nivel global y en cada ámbito específico. Se desarrollan las competencias básicas que nos permiten llevar a cabo los procesos de configuración y administración de dispositivos de Networking mediante el estudio de los modelos OSI, la arquitectura TCP/IP además, del uso de recursos y herramientas en función de los protocolos y servicios

# 7. BIBLIOGRAFÍA

- CISCO. (2014). Traducción de direcciones IP para IPv4. Principios de Enrutamiento y Conmutación. Recuperado de [https://static-course](https://static-course-assets.s3.amazonaws.com/RSE50ES/module11/index.html#11.0.1.1)[assets.s3.amazonaws.com/RSE50ES/module11/index.html#11.0.1.1](https://static-course-assets.s3.amazonaws.com/RSE50ES/module11/index.html#11.0.1.1)
- Lucas, M. (2009). Cisco Routers for the Desperate : Router and Switch Management, the Easy Way. San Francisco: No Starch Press. Recuperado de [https://1drv.ms/b/s!AmIJYei-](https://1drv.ms/b/s!AmIJYei-NT1Im3L74BZ3bpMiXRx0)[NT1Im3L74BZ3bpMiXRx0](https://1drv.ms/b/s!AmIJYei-NT1Im3L74BZ3bpMiXRx0)
- Odom, W. (2013). CISCO Press (Ed). CCNA ICND1 Official Exam Certification Guide. Recuperado de http://ptgmedia.pearsoncmg.com/images/9781587205804/samplepages/9781587205804. pdf
- Odom, W. (2013). CISCO Press (Ed). CCNA ICND2 Official Exam Certification Guide. Recuperado de [http://mr-telecomunicaciones.com/wp](http://mr-telecomunicaciones.com/wp-content/uploads/2018/09/wendellodom.pdf)[content/uploads/2018/09/wendellodom.pdf](http://mr-telecomunicaciones.com/wp-content/uploads/2018/09/wendellodom.pdf)
- Lammle, T. (2010). CISCO Press (Ed). Cisco Certified Network Associate Study Guide. Recuperado de<https://1drv.ms/b/s!AmIJYei-NT1Im3GQVfFFrjnEGFFU>